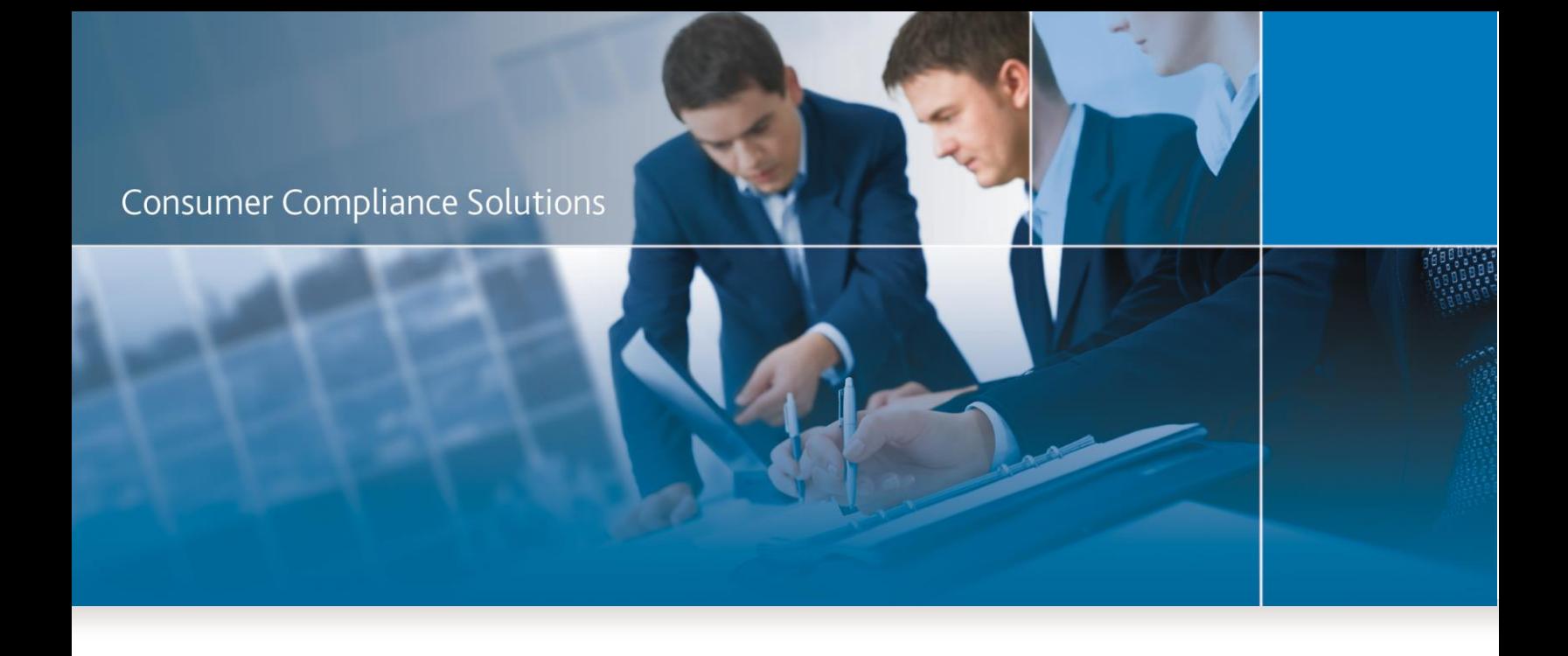

# CRA *Wiz* and Fair Lending *Wiz* 7.1: CRA Tables

*User Guide*

November 2015

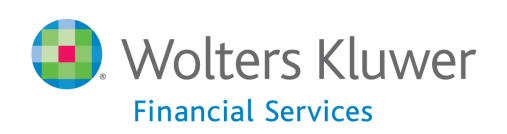

#### <span id="page-1-0"></span>**Table of Contents**

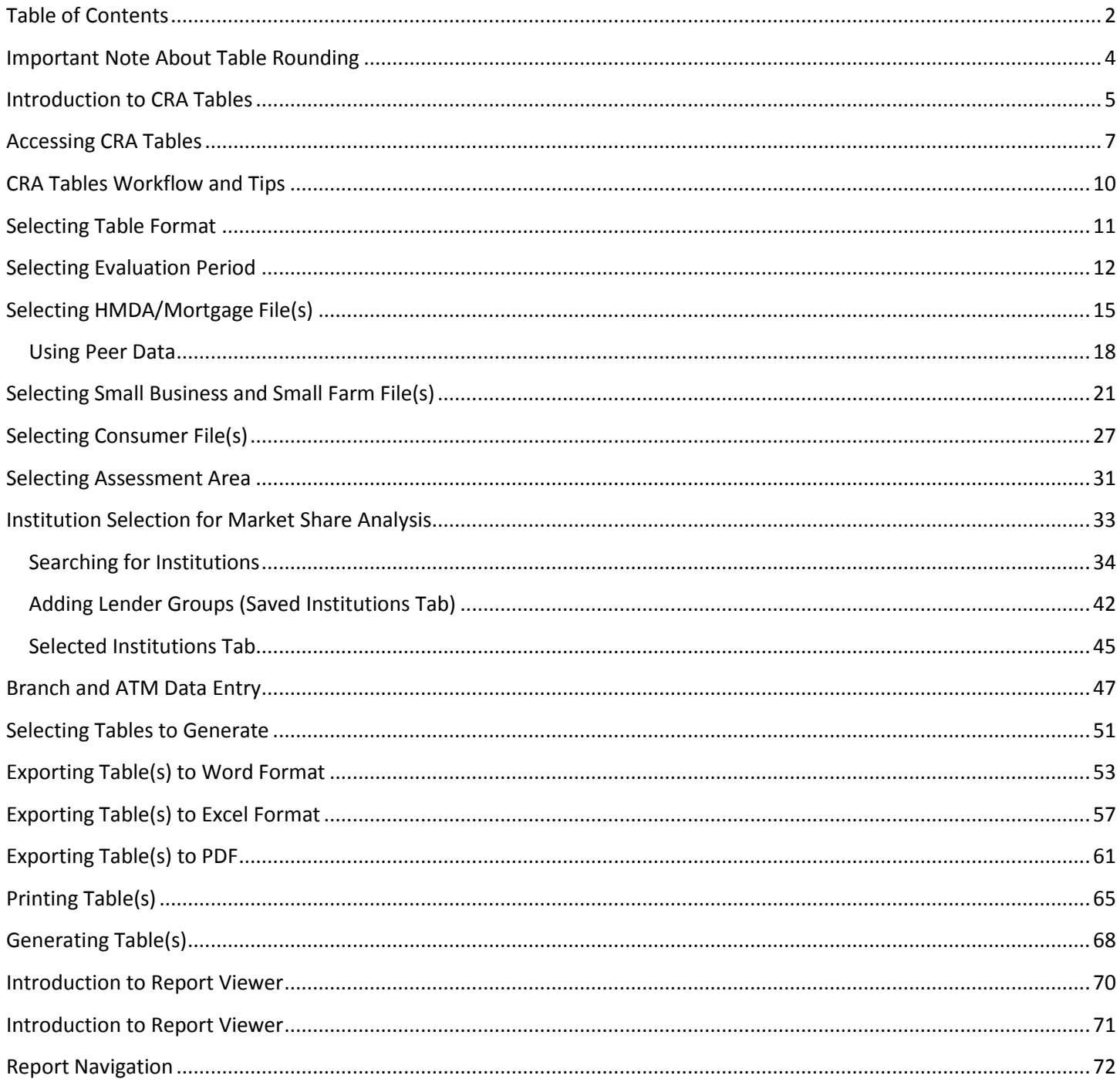

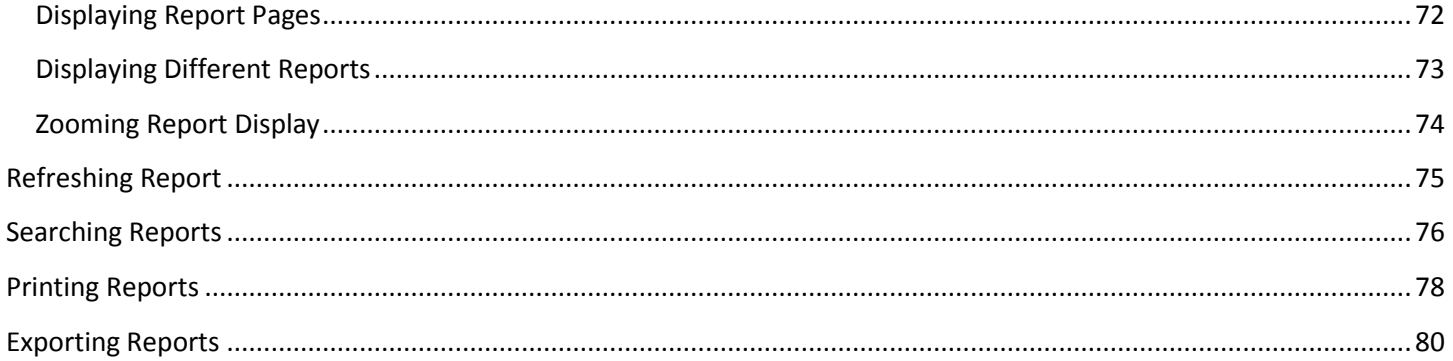

# <span id="page-3-0"></span>Important Note About Table Rounding

CRA *Wiz* and Fair Lending *Wiz* calculates report values to the full decimal amount, but displays these results only as a rounded value in the generated report display. For existing CRA *Wiz* reports, the software displays generated report results to two (2) decimal places, which are rounded. For the new CRA Tables, the software displays generated report results to only one (1) decimal place, which is also rounded.

So for example:

• For an **existing CRA** *Wiz* **report value** that is calculated as **23.8482514**, the software displays the result in the generated report as **23.85**.

• For a **new CRA Table value** that is calculated as **23.8482514**, the software displays the result in the generated report as **23.8**.

If you have further questions regarding calculation rounding displays, please contact WKFS Technical Support at **1-800-261-3111**.

# <span id="page-4-0"></span>Introduction to CRA Tables

The CRA Examination Procedures requires a depository bank's regulating agency to prepare a written public evaluation of its lending activity. Specifically, the institutions requirements of meeting the credit needs of the communities it operates. The CRA Tables in CRA *Wiz* will provide examiners and your institution with the data that examiners will review during a CRA exam and the tables that are included in your public Performance Evaluation.

The CRA Tables combine Demographic data, Peer Data and institutions lending data in one comprehensive view. Analysis can be conducted for up to 3 years of an evaluation period and provides an overview of lending activity in Low, Moderate, Middle and Upper income Geographies and Borrowers and breakdowns of business and farm loans by revenue size.

For more information on CRA Tables, refer to the following topics:

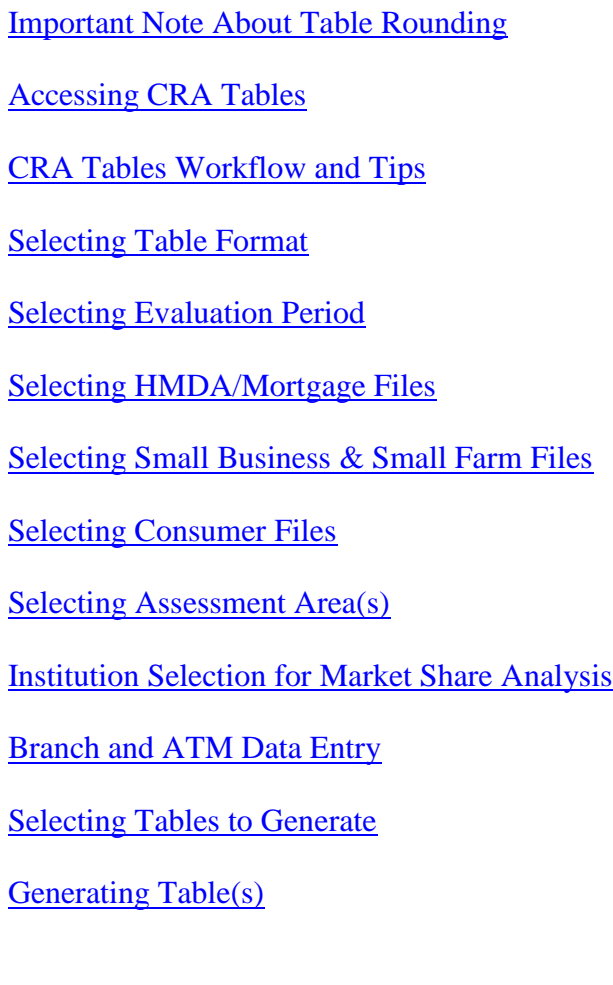

[Exporting Table\(s\) to Word Format](#page-52-0)

[Exporting Table\(s\) to Excel Format](#page-56-0)

[Exporting Table\(s\)](#page-60-0) to PDF

[Printing Table\(s\)](#page-64-0)

[Using Report Viewer](#page-70-0)

# <span id="page-6-0"></span>Accessing CRA Tables

To access **CRA Tables,** follow these steps:

1. In the CRA *Wiz* and Fair Lending *Wiz* tool bar, click the **Analysis** button:

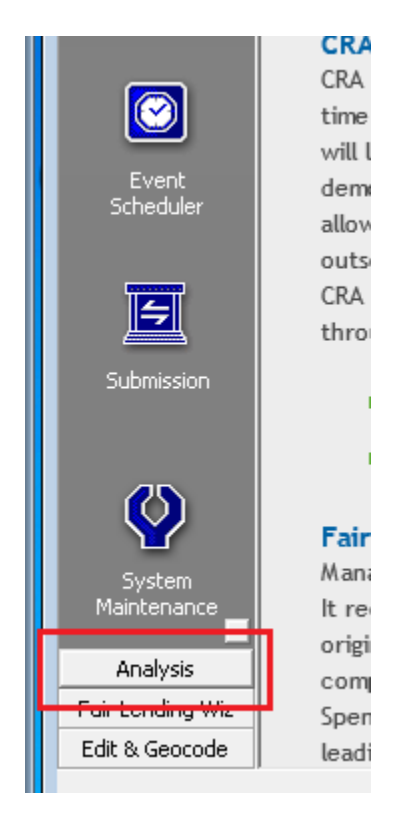

The software displays the Analysis tool bar options:

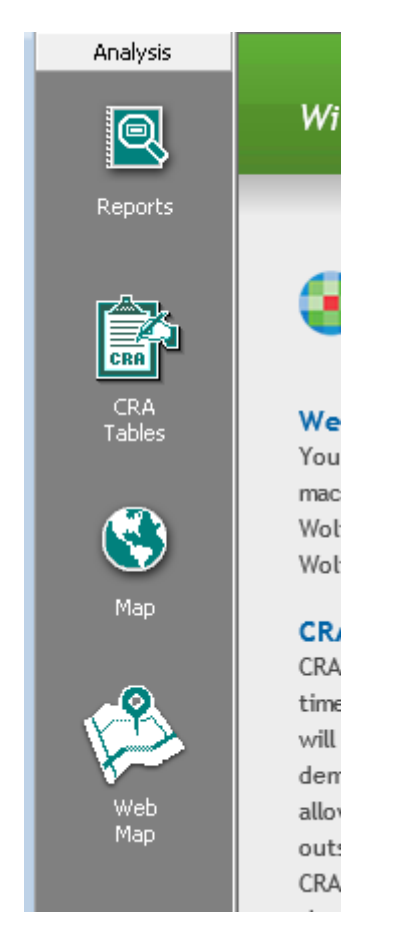

2. Click the **CRA Tables** button:

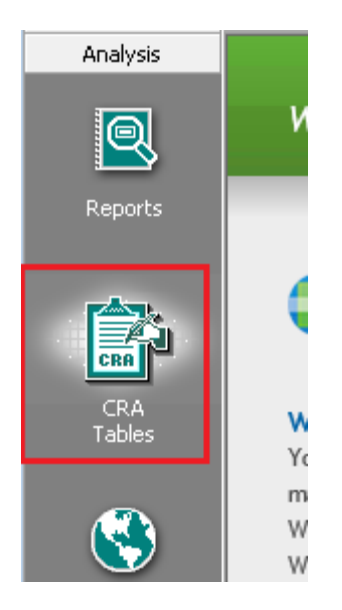

The software displays the CRA Tables configuration screen:

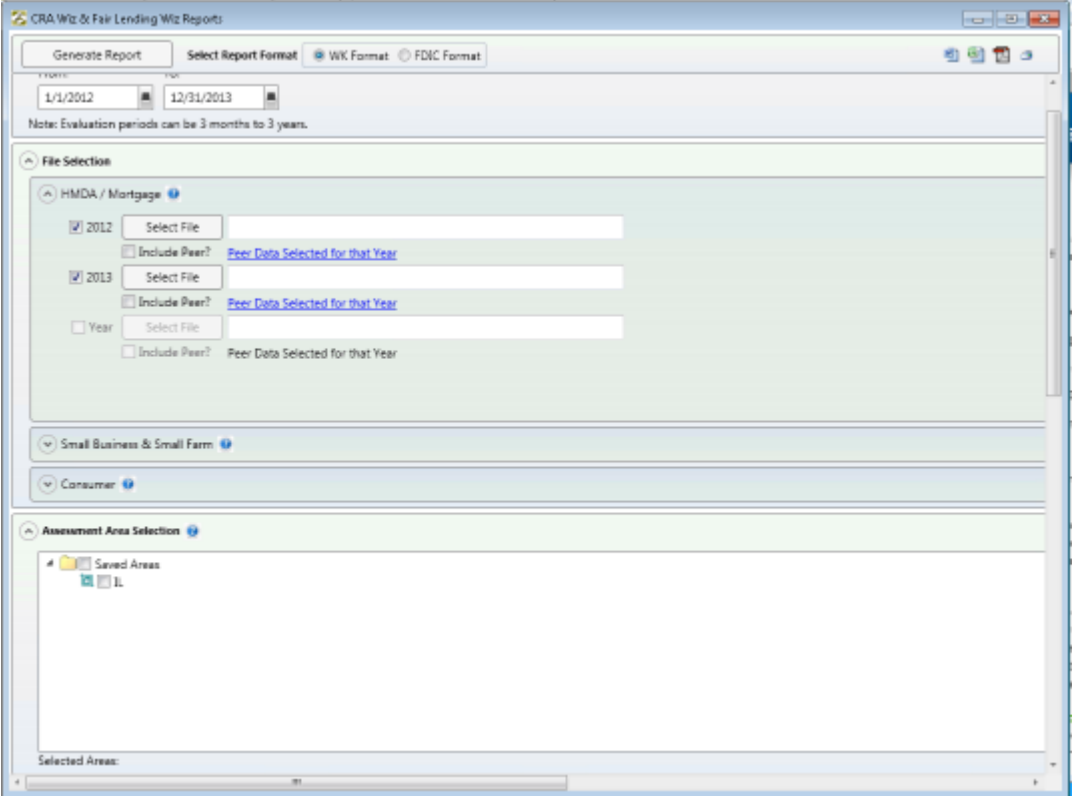

# <span id="page-9-0"></span>CRA Tables Workflow and Tips

Use the following as a workflow guide for configuring and generating CRA Tables:

- 1. Enter an [Evaluation Period.](#page-11-0)
- 2. Select a file or files for analysis:
- [HMDA / Mortgage](#page-14-0)
- **[Small Business](#page-20-0)**
- [Consumer](#page-26-0)
- 4. Select an [Assessment Area or Areas.](#page-30-0)
- 5. Select **Lender(s)** (Optional).
- 6. Populate **Branch / ATM Data** (Optional).
- 7. [Select](#page-50-0) and [generate](#page-67-0) reports.
- 8. [View](#page-70-0) reports.

### <span id="page-10-0"></span>Selecting Table Format

You can elect to display reports in either **Wolters Kluwer** or **FDIC** format. These options determine the look and feel of the report display, including text styles and report definitions.

**Important!**: Selecting either option does **not** affect report calculations. Report calculations are the same for either format.

To select the format in which you want to display reports, do the following:

In the tool bar located at the top of the report configuration screen, select one of the following **Select Report Format** option buttons:

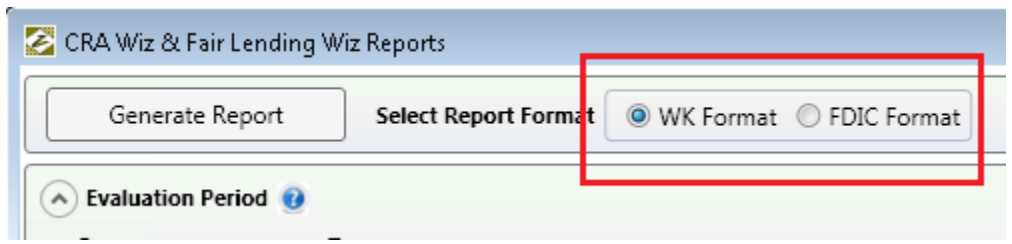

- **WK Format** Select this option if you want to display reports using Wolters Kluwer formatting and definitions.
- **FDIC Format** Select this option if you want to display reports using FDIC formatting and definitions.

# <span id="page-11-0"></span>Selecting Evaluation Period

You use the **Evaluation Period** calendar controls to define the start and end date of an evaluation period for the report(s) you want to generate.

**Important**: Your evaluation period can be from three (3) months to three (3) years. If you select a period less or more than three months and three years, the software displays an error message.

**Note**: The year or years of the evaluation period you select are displayed as selectable check boxes in the [HMDA/Mortgage,](#page-14-0) [Small Business and Small Farm,](#page-20-0) and [Consumer](#page-26-0) file selection panes:

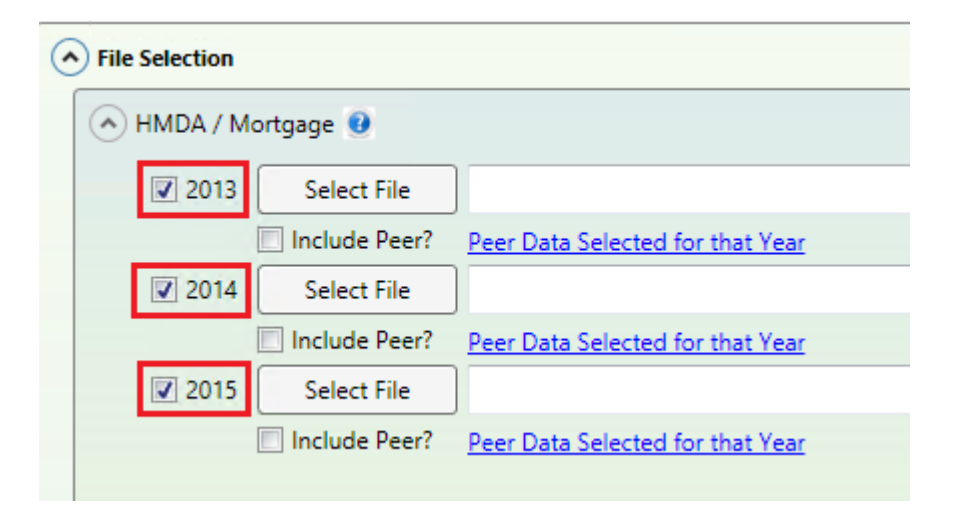

For more information on selecting files for analysis, refer to the [Selecting HMDA/Mortgage Files,](#page-14-0) Selecting [Small Business and Small Farm Files,](#page-20-0) or [Selecting Consumer Files](#page-26-0) topics.

Note: To display or hide the Evaluation Period pane, click the arrow toggle button **located at the far left** side of the pane:

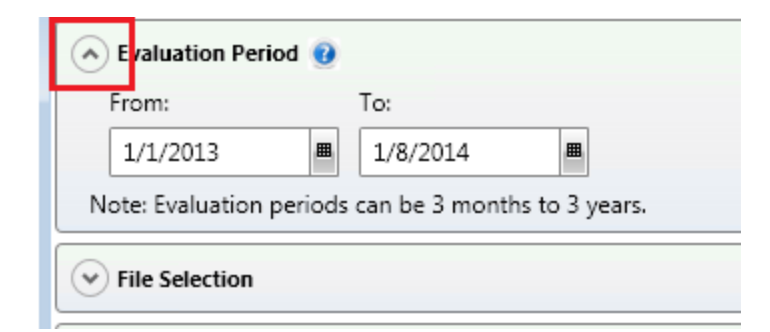

To configure an evaluation period, do the following:

- To enter the **start date** and/or **end date manually**, follow these steps:
	- 1. Click in either the **From:** or **To:** text box to enable text editing.
	- 2. Select the default date and then press the **Backspace** or **Delete** key to remove the date:

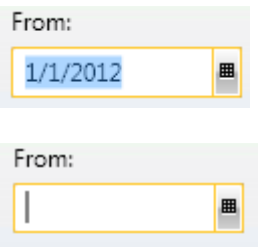

3. Enter (type) the desired start or end date in **MM/DD/YYYY** format.

#### **-OR-**

- To select the start and/or end date using the **calendar controls**, follow these steps:
	- 1. Click the **From:** or **To:** drop-down menu:

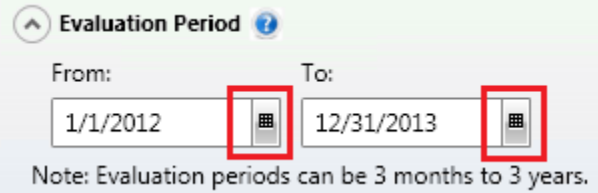

The software displays a calendar:

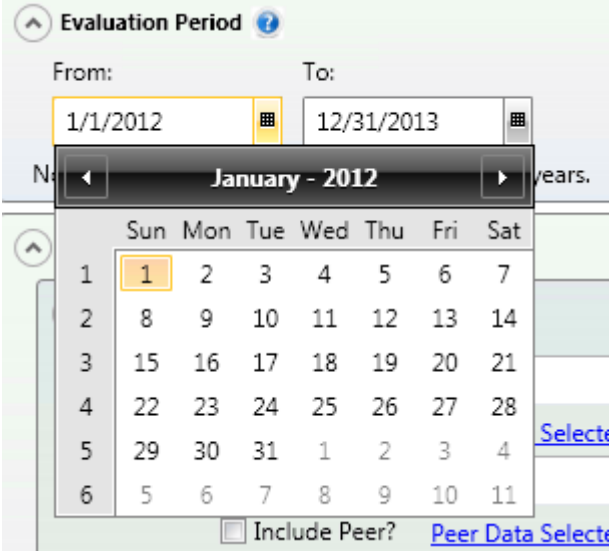

2. Click a date in the displayed month.

**Note**: To view previous or following months, click the left and right arrows in the calendar title bar:

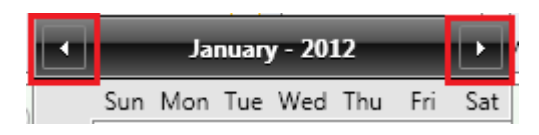

# <span id="page-14-0"></span>Selecting HMDA/Mortgage File(s)

You use the **HMDA/Mortgage** file selection pane to select the HMDA/Mortgage file(s) you want to include in your reporting. If you are licensed for Peer Data, you can also include Peer Data for a specific file.

Note: For more information on selecting Peer Data, refer to the *Using Peer Data* section of this topic.

By default, you can select a file for each year that is included in your [evaluation period.](#page-11-0)

**Note**: To hide or display all the file selection panes, or hide or display just the **HMDA/Mortgage** pane, click the File Selection or HMDA/Mortgage arrow toggle buttons  $\heartsuit$ , respectively:

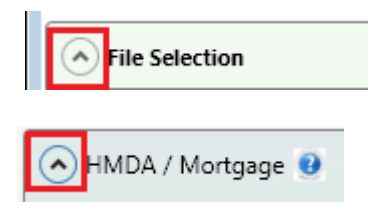

To select HMDA/Mortgage file(s) for analysis, follow these steps:

1. In the **HMDA/Mortgage** pane, click the **Select File** button for the file year you want to include in your analysis:

**Note**: The software displays only the year or years you defined in your [evaluation period:](#page-11-0)

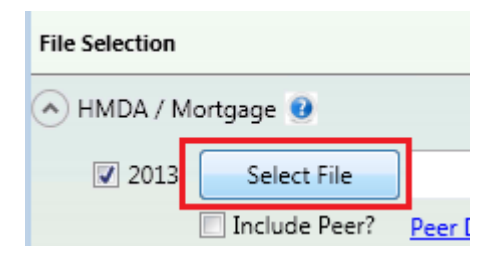

**Note**: Use the year check boxes to select which file year you want to include in your analysis. For example, within a three-year [evaluation period,](#page-11-0) you can analyze three years of HMDA files, two years of [Small Business](#page-20-0) files, and only one year for a [Consumer](#page-26-0) file/year.

The software displays the **Open** dialog box:

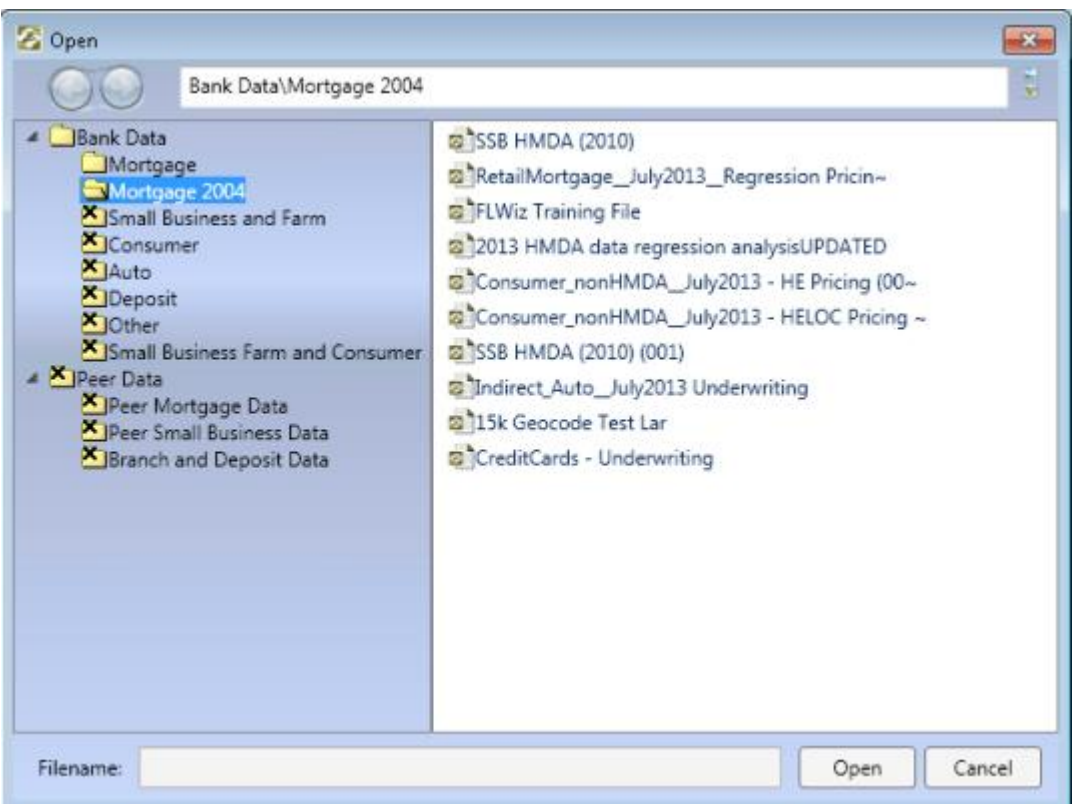

2. In the tree-view in the left pane, click either the **Mortgage** or **Mortgage 2004** folder to display a list of files of that type that are currently installed in CRA *Wiz* and Fair Lending *Wiz*:

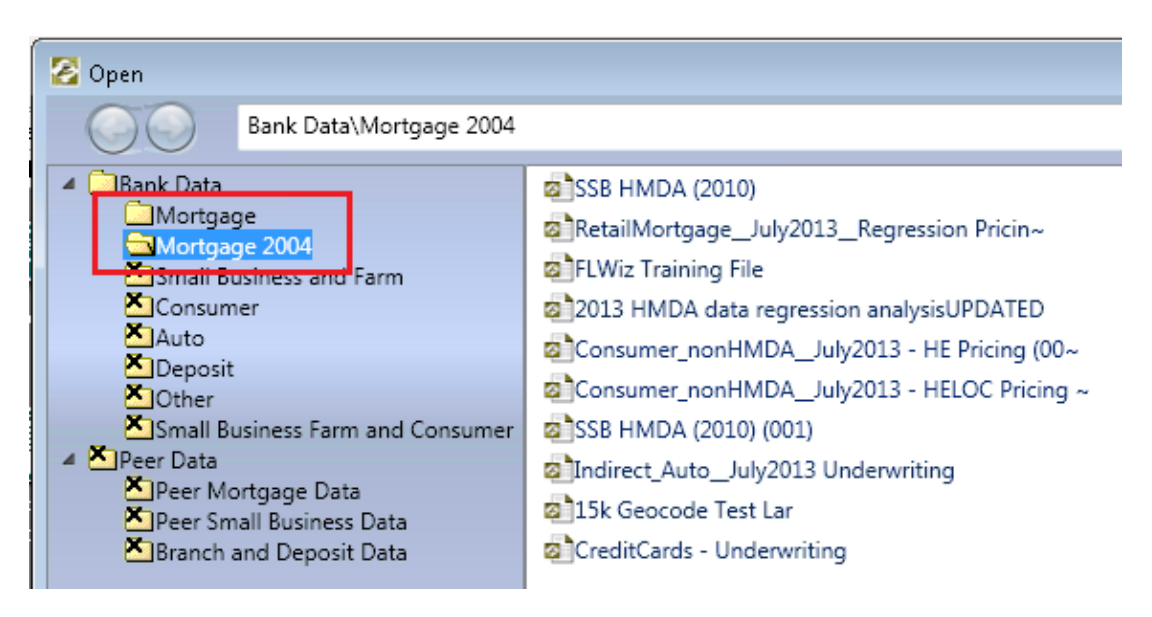

**Note**: The system displays an **X** on folders that do not contain HMDA/Mortgage files. You cannot access these folders in the dialog box:

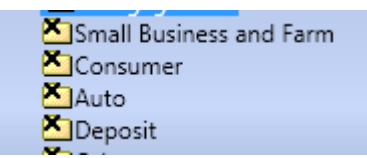

3. In the right pane, click the file you want to select for analysis:

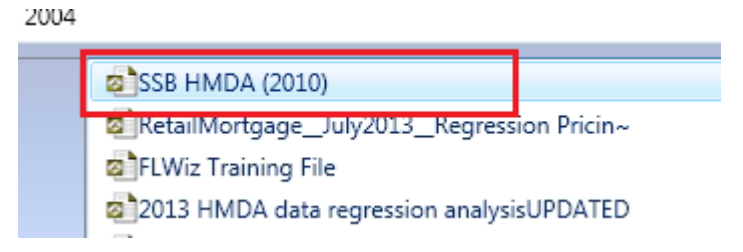

4. Click the **Open** button:

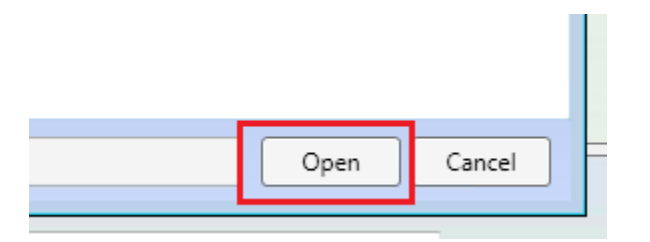

The software displays the selected file name in the text field:

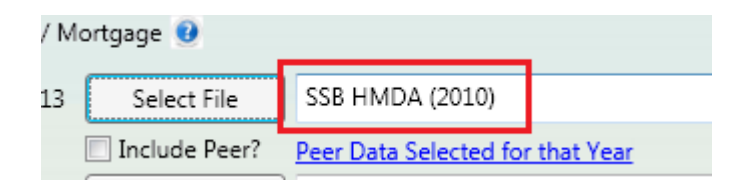

**Note:** To remove the file from selection, click the delete button  $\mathbf{x}$  located at the end of the text field:

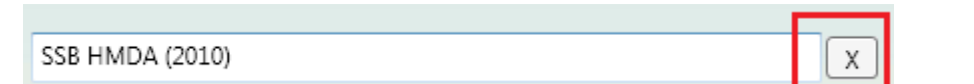

5. To select another file, repeat **Step 1** through **Step 4** using different file year(s):

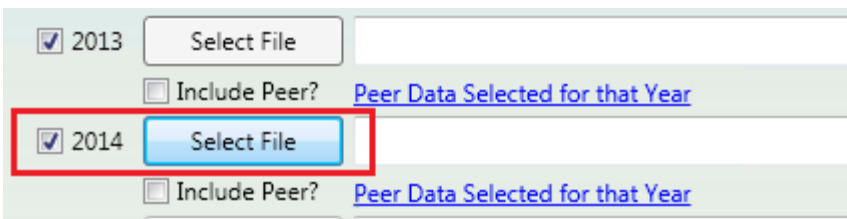

### <span id="page-17-0"></span>Using Peer Data

If you are licensed for and have installed **Peer Data**, the system automatically selects the relevant Peer Data set when you select a file:

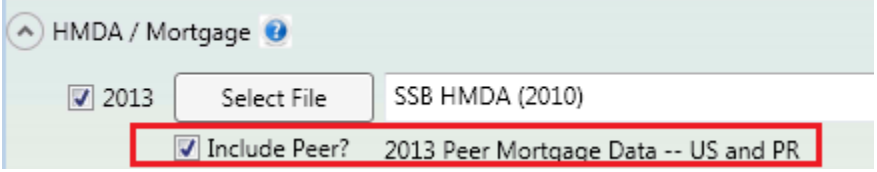

If you do not want to include Peer Data, deselect the **Include Peer** check box:

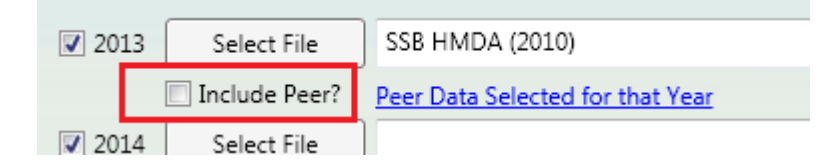

If you want to change the default Peer Data set that the software selects automatically, or select a Peer Data set for a year that it does not apply to (for example, use 2012 Peer Data for a 2015 file), you can also select Peer Data manually.

To select Peer Data manually, follow these steps:

1. Click the **Peer Data Selected for that Year** link:

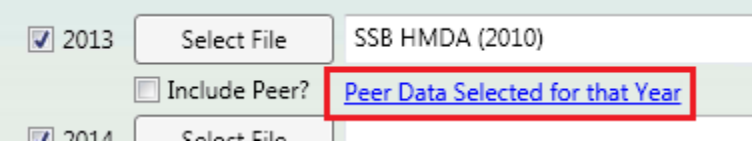

The software displays the **Open** dialog box:

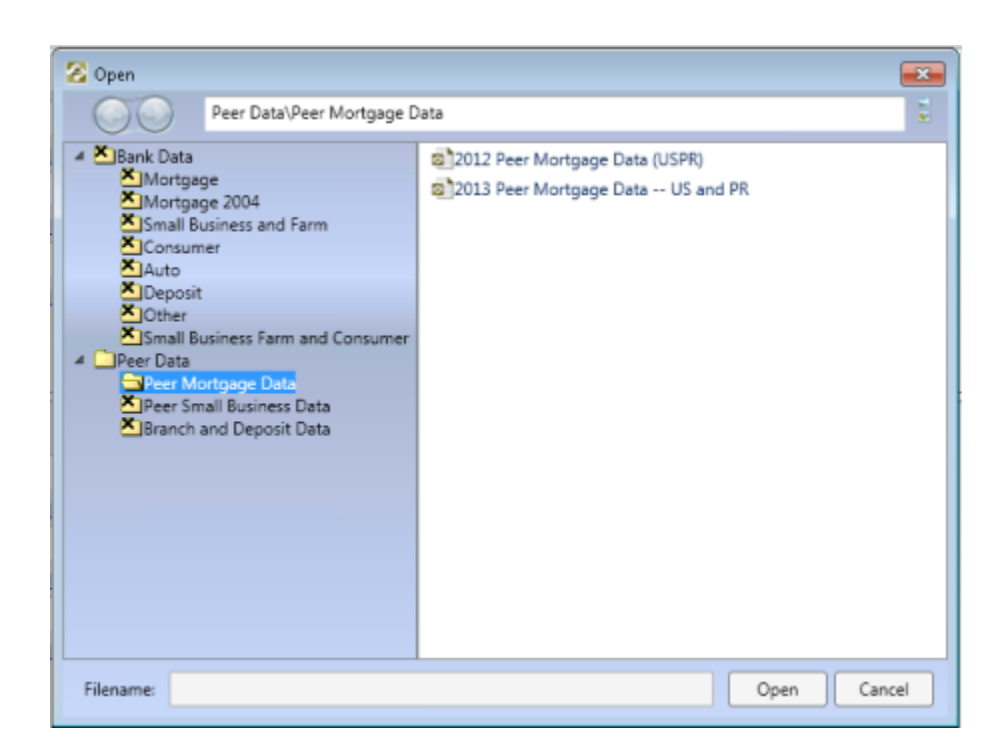

2. Select the relevant Peer Data set in the right plane:

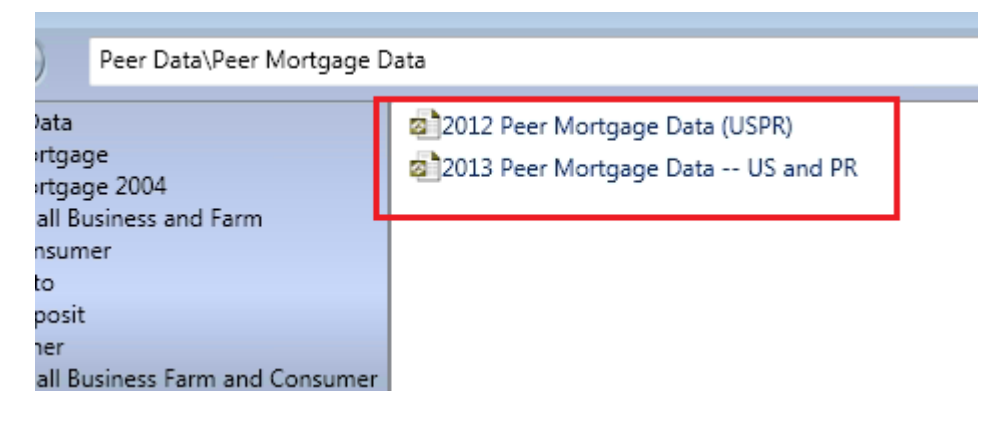

3. Click the **Open** button:

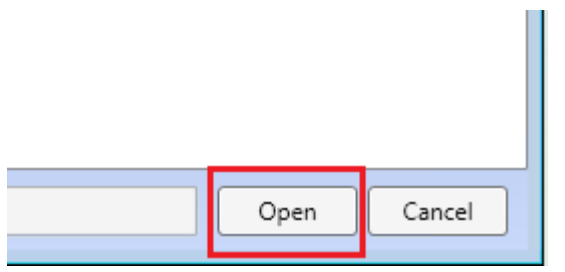

The software displays the data set name below the selected file:

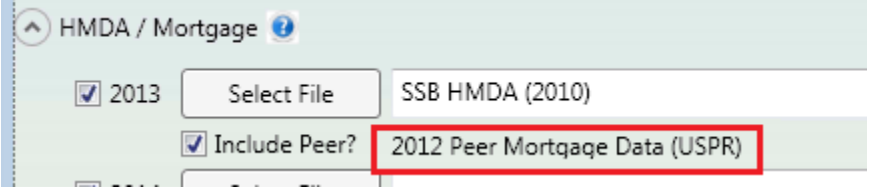

# <span id="page-20-0"></span>Selecting Small Business and Small Farm File(s)

You use the **Small Business and Small Farm** file selection pane to select the small business and small farm file(s) you want to include in your reporting. If you are licensed for Peer Data, you can also include Peer Data for a specific file.

Note: For more information on selecting Peer Data, refer to the [Using Peer Data](#page-23-0) section of this topic.

By default, you can select a file for each year that is included in your [evaluation period.](#page-11-0)

**Note**: To hide or display all the file selection panes, or hide or display just the **Small Business and Small Farm**

pane, click the File Selection or Small Business and Small Farm arrow toggle buttons  $\heartsuit$ , respectively:

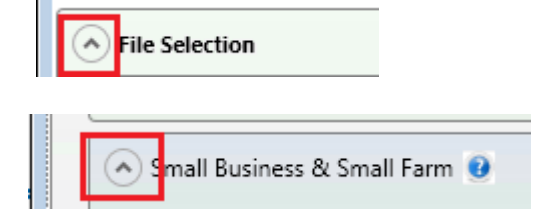

To select Small Business and Small Farm file(s) for analysis, follow these steps:

1. In the **Small Business & Small Farm** pane, click the **Select File** button for the file year you want to include in your analysis:

Note: The software displays only the year or years you defined in your [evaluation period.](#page-11-0)

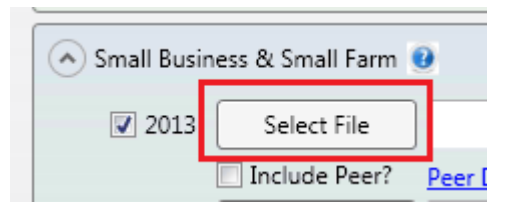

**Note**: Use the year check boxes to select which file year you want to include in your analysis. For example, within a three-year [evaluation period,](#page-11-0) you can analyze three years of [HMDA](#page-14-0) files, two years of Small Business files, and only one [Consumer](#page-26-0) file/year.

The software displays the **Open** dialog box:

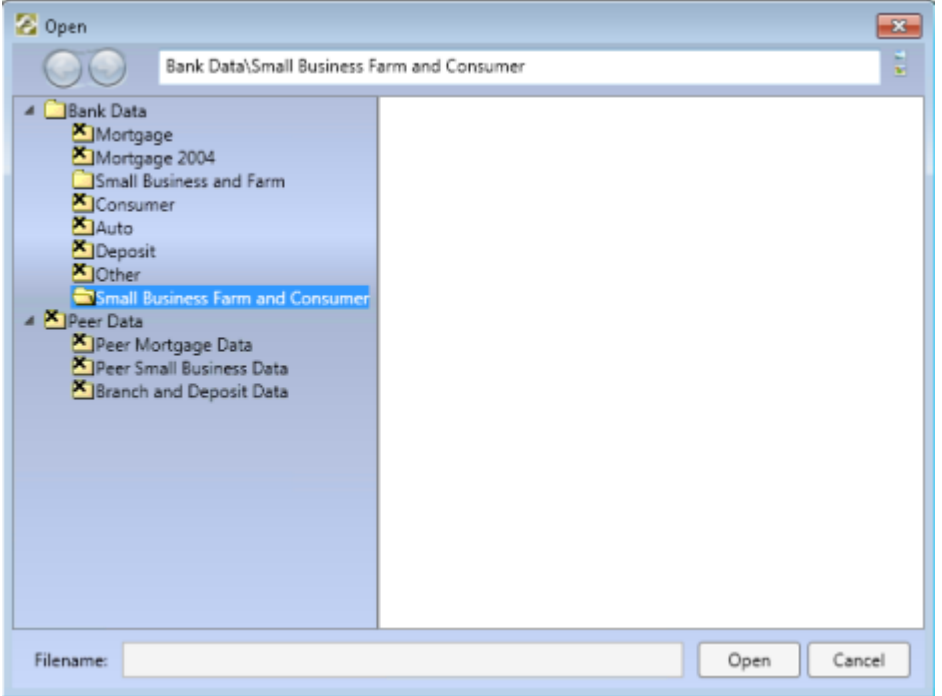

2. In the tree-view in the left pane, click either the **Small Business and Farm** or **Small Business Farm and Consumer** folder to display a list of files of that type that are currently installed in CRA *Wiz* and Fair Lending *Wiz*:

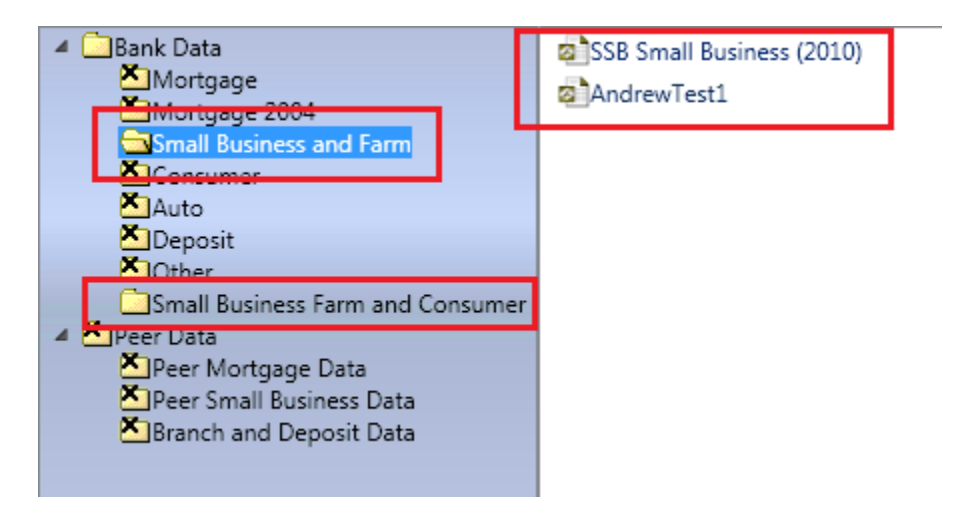

**Note**: The system displays an **X** on folders that do not contain Small Business and Small Farm files. You cannot access these folders in the dialog box:

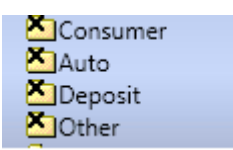

3. In the right pane, click the file you want to select for analysis:

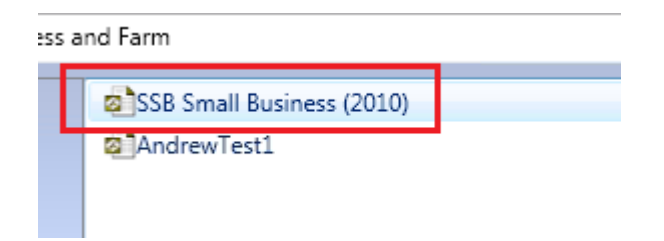

4. Click the **Open** button:

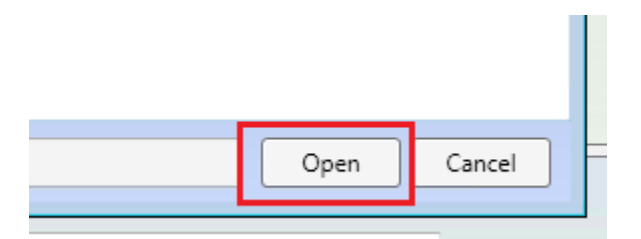

The software displays the selected file name in the text field:

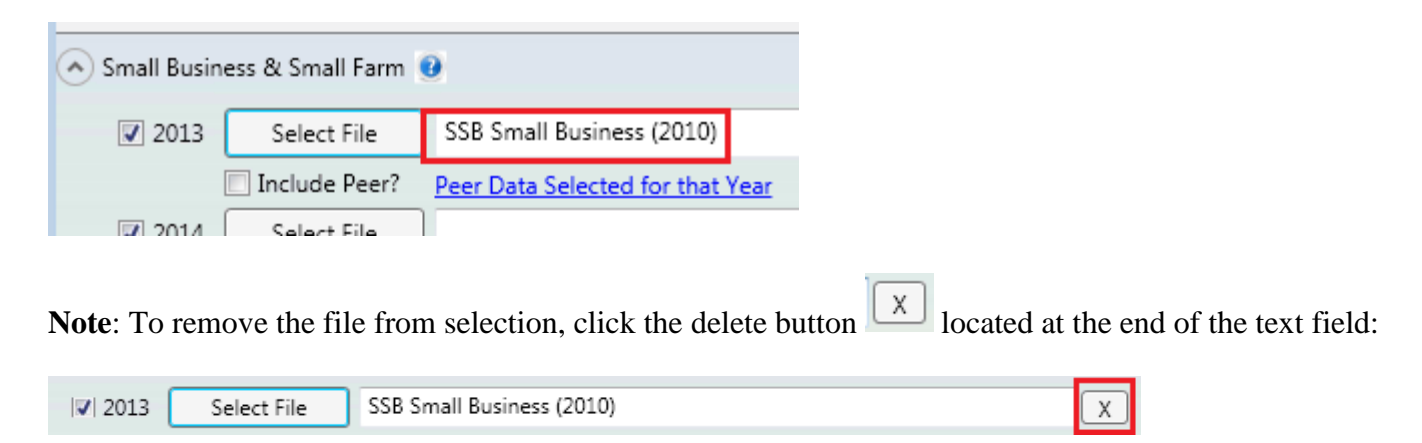

5. To select another file, repeat **Step 1** through **Step 4** using different file year(s):

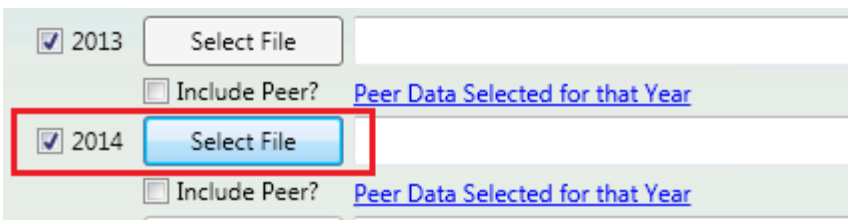

#### <span id="page-23-0"></span>Using Peer Data

If you are licensed for and have installed **Peer Data**, the system automatically selects the relevant Peer Data set when you select a file.

If you do not want to include Peer Data, deselect the **Include Peer** check box:

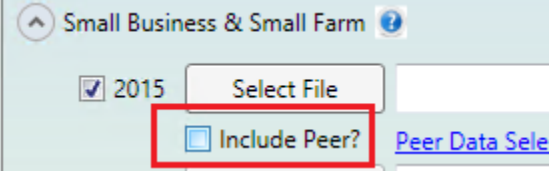

If you want to change the default Peer Data set that the software selects automatically, or select a Peer Data set for a year that it does not apply to (for example, use 2012 Peer Data for a 2015 file), you can also select Peer Data manually.

To select Peer Data manually, follow these steps:

1. Click the **Peer Data Selected for that Year** link:

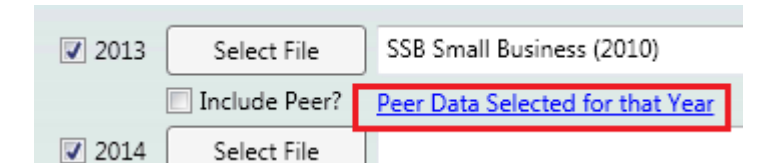

The software displays the **Open** dialog box:

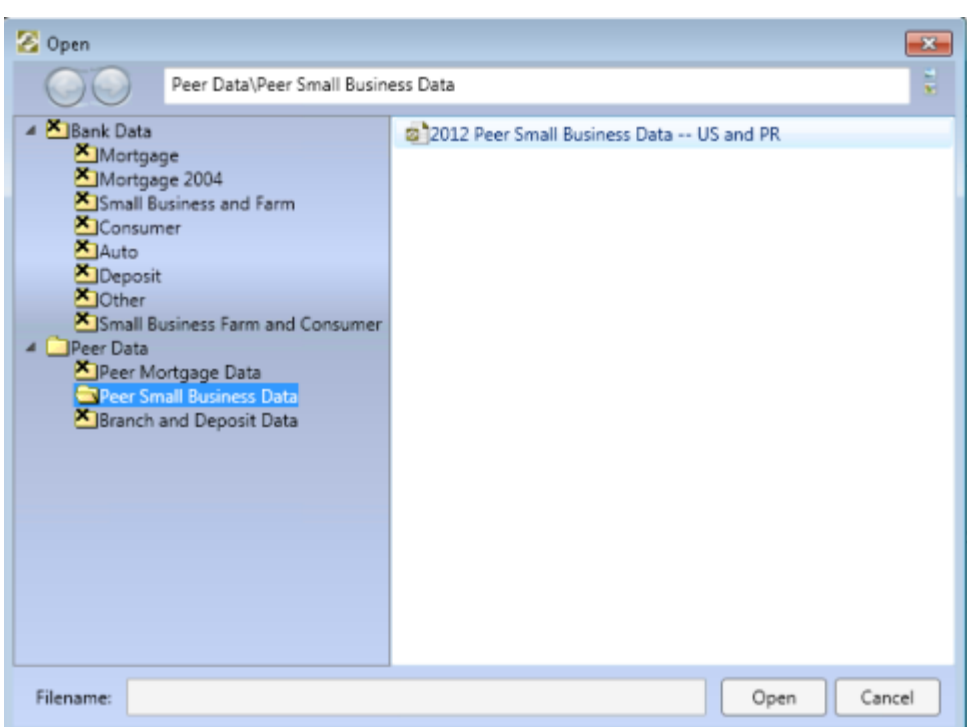

2. Select the relevant Peer Data set in the right plane:

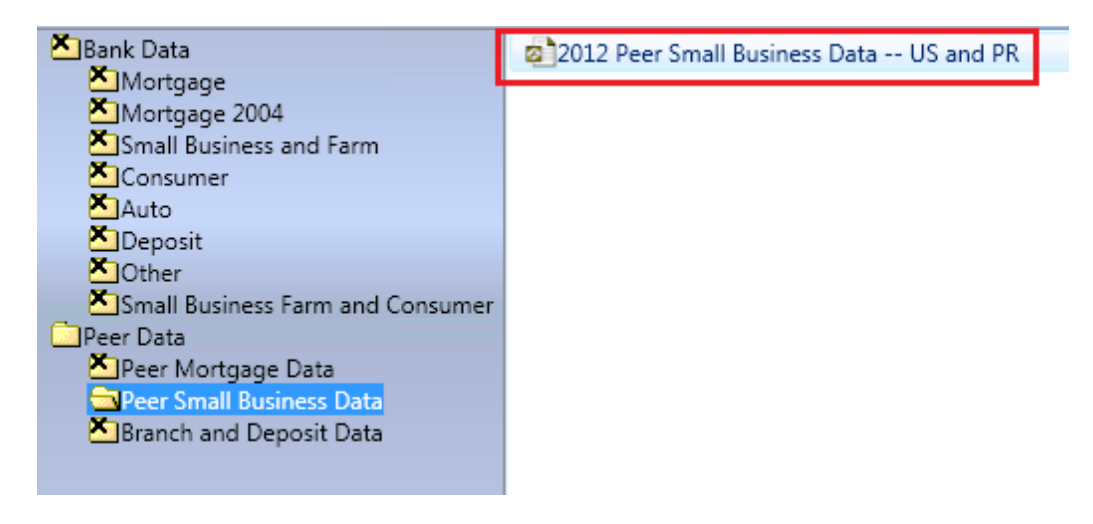

3. Click the **Open** button:

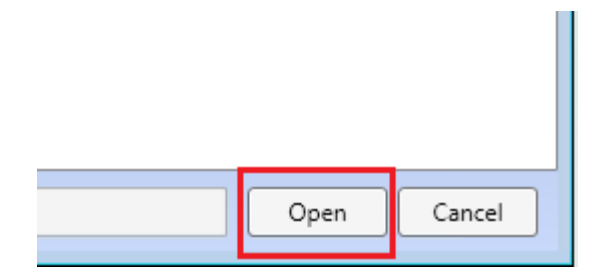

The software displays the data set name below the selected file:

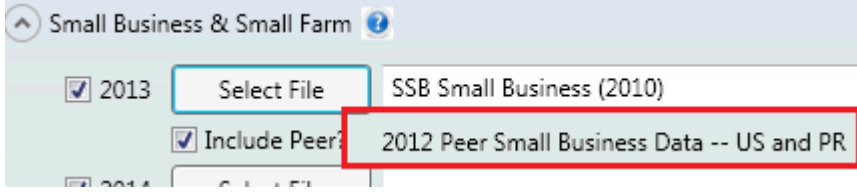

# <span id="page-26-0"></span>Selecting Consumer File(s)

You use the **Consumer** file selection pane to select the Consumer file(s) you want to include in your reporting.

By default, you can select a file for each year that is included in your [evaluation period.](#page-11-0)

**Note**: To hide or display all the file selection panes, or hide or display just the **Consumer** pane, click the File Selection or Consumer arrow toggle buttons  $\heartsuit$ , respectively:

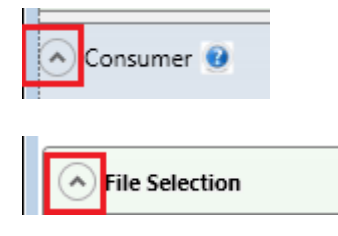

To select Consumer file(s) for analysis, follow these steps:

1. In the **Consumer** pane, click the **Select File** button for the file year you want to include in your analysis:

**Note**: The software displays only the year or years you defined in your [evaluation period:](#page-11-0)

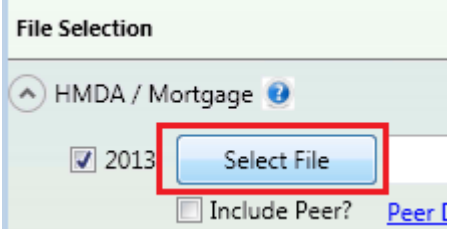

**Note**: Use the year check boxes to select which file year you want to include in your analysis. For example, within a three-year [evaluation period,](#page-11-0) you can analyze three years of [HMDA](#page-14-0) files, two years of [Small Business](#page-20-0) files, and only one year for a Consumer file/year.

The software displays the **Open** dialog box:

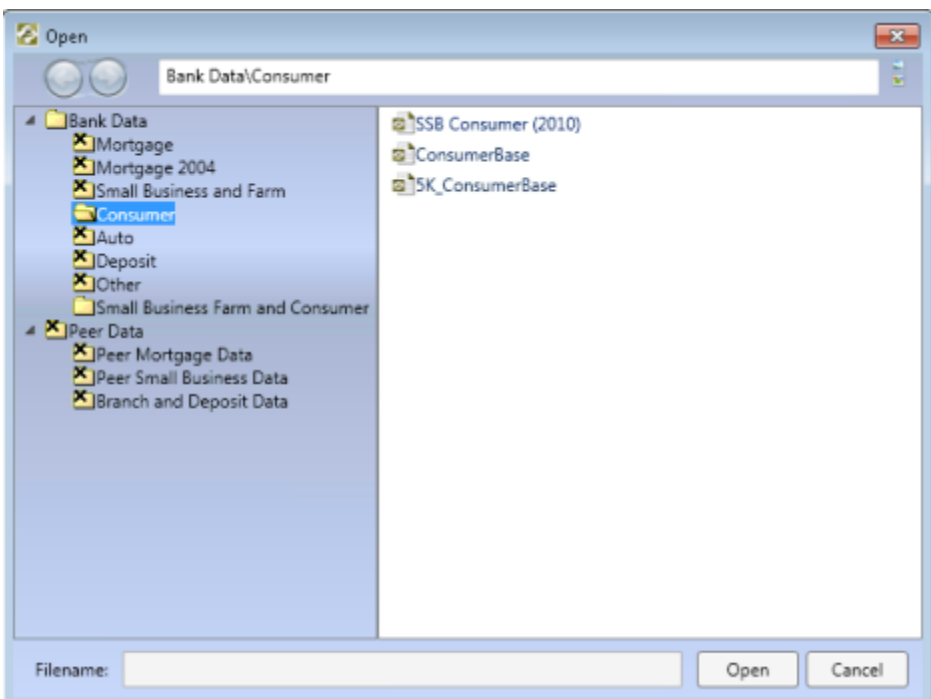

2. In the tree-view in the left pane, click either the **Consumer** or **Small Business Farm and Consumer** folder to display a list of files of that type that are currently installed in CRA *Wiz* and Fair Lending *Wiz*:

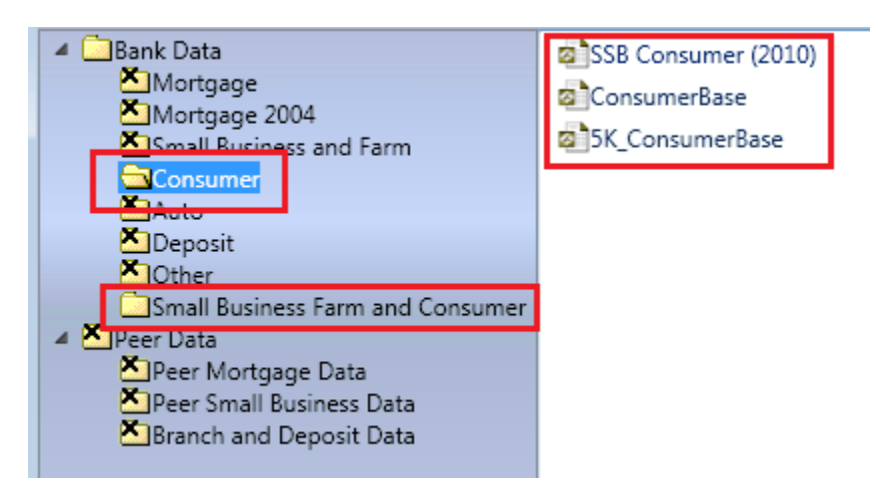

**Note**: The system displays an **X** on folders that do not contain Consumer files. You cannot access these folders in the dialog box:

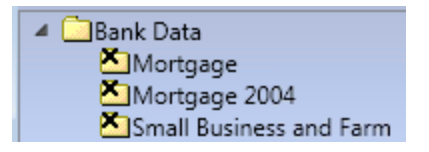

3. In the right pane, click the file you want to select for analysis:

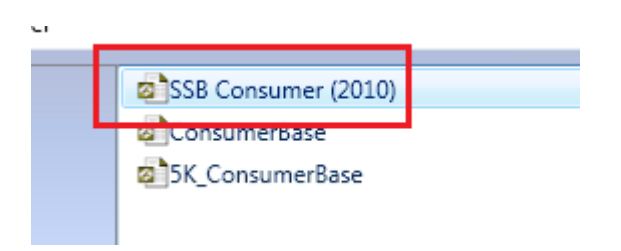

4. Click the **Open** button:

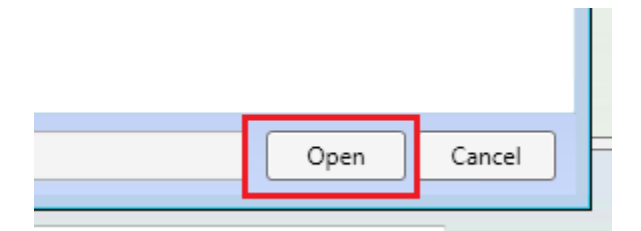

The software displays the selected file name in the text field:

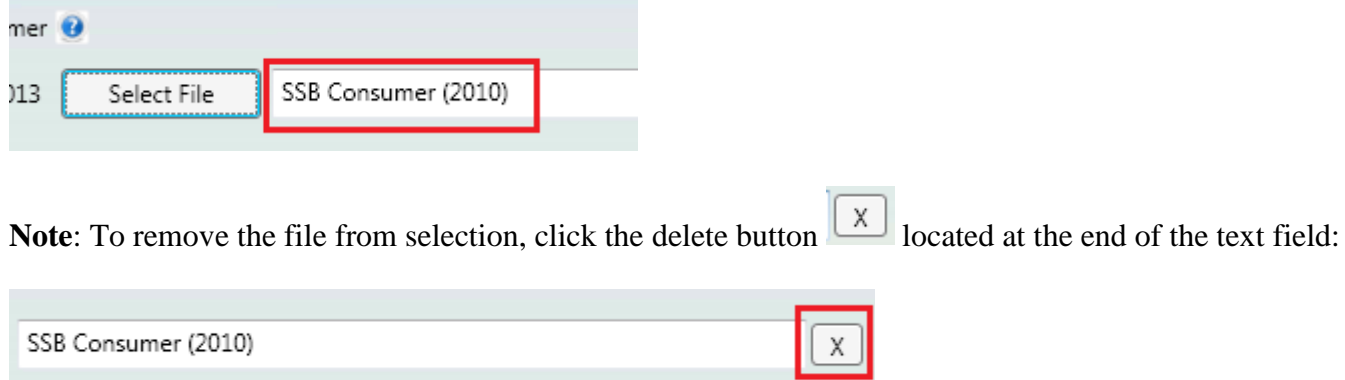

5. To select another file, repeat **Step 1** through **Step 4** using different file year(s):

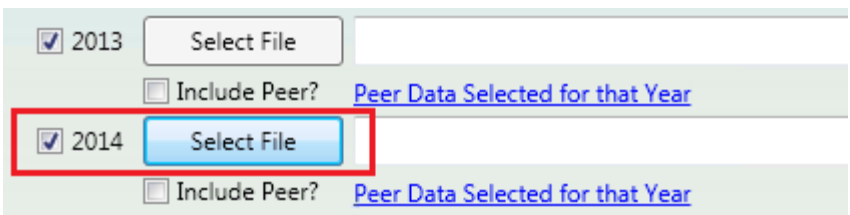

### <span id="page-30-0"></span>Selecting Assessment Area

The **Assessment Area Selection** pane displays a list of your [saved assessment areas](../../../../Content/CRA%20Wiz%207.1%20Help/Assessment%20Areas/Creating%20and%20Saving%20%20Assessment%20Areas.htm) in a tree view format. Use the tree view to select one or more assessment area(s) you want to include in your analysis.

**Note**: To hide or display all the file selection panes, or hide or display just the Assessment Area Selection pane,

click the File Selection or **Assessment Area Selection** arrow toggle buttons  $\heartsuit$ , respectively:

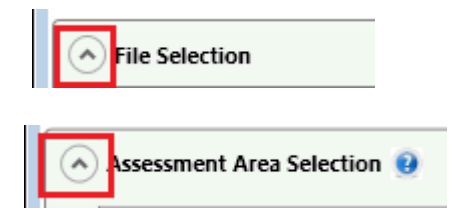

To select an assessment area or areas, follow these steps:

1. In the tree view, click the **Saved Areas** folder to display your saved areas:

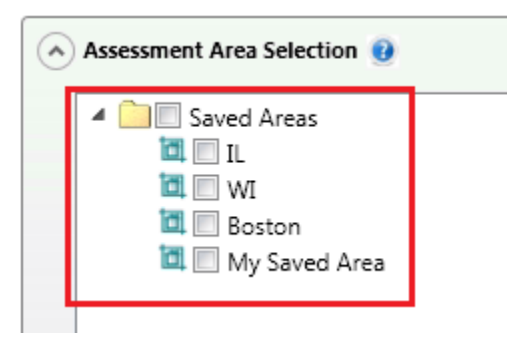

2. Select the check box next to the saved area you want to include in your analysis:

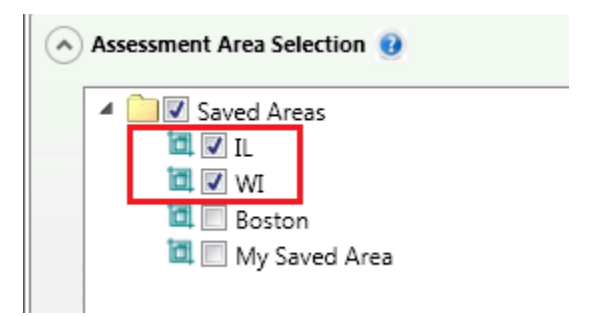

The software displays the name of the selected saved area directly below the tree view:

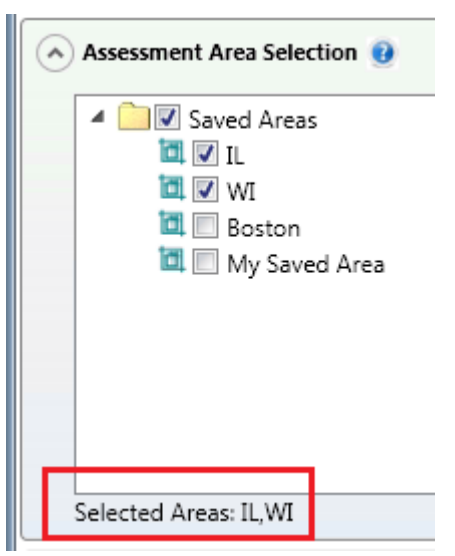

3. Repeat **Step 2** until you have selected all of the saved areas you want to include in your analysis.

**Tip**: You can select a folder of assessment areas and the software will select all the areas in that folder.

# <span id="page-32-0"></span>Institution Selection for Market Share Analysis

You use the **Institution Selection for Market Share Analysis** pane to select institutions whose market share performance you want to compare to other lenders in your assessment area as part of your analysis.

**Note**: This step is optional and only necessary if you would like to include Market Share information for the selected institution(s).

**Note**: If an institution reports to two agencies (for example, **CFPB** for **HMDA** and **FDIC** for **CRA**), the institution will be included twice in the institution list. Select both instances of the institution to include both its CRA and HMDA reporting in your analysis.

**Note**: To hide or display all the file selection panes, or hide or display just the Institution Selection for Market Share Analysis pane, click the File Selection or **Institution Selection for Market Share Analysis** arrow toggle

buttons  $\heartsuit$ , respectively:

**File Selection** 

Institution Selection for Market Share Analysis

If Market Share information is desired, please select a :

To select institutions for market share analysis, refer to the following sections:

[Searching for Institutions](#page-33-0)

[All Institutions Tab](#page-34-0)

[Sorting and Filtering Institutions](#page-35-0)

[Adding Lender Groups \(Saved Institutions tab\)](../../../../Content/CRA%20Wiz%207.1%20Help/CRA%20Tables/Institution%20Selection%20for%20Market%20Share%20Analysis.htm)

[Selected Institutions Tab](#page-44-0)

### <span id="page-33-0"></span>Searching for Institutions

To search for an institution, follow these steps:

1. Click in the **Institution Search** text field located at the top of the pane:

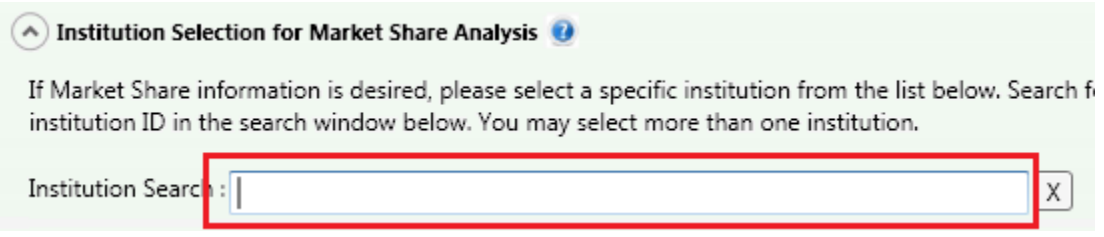

2. Enter the name of the Institution you want to find.

The software displays matching institutions in a scrollable drop-down list as you type:

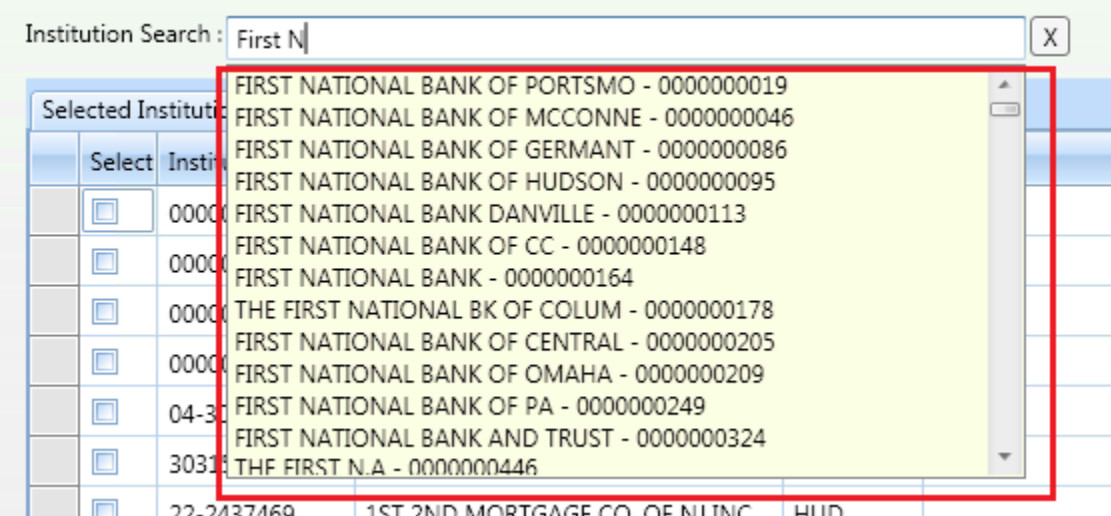

3. From the drop-down list, click the institution you want to add to your analysis:

The software adds the selected institution to the [Selected Institutions tab.](#page-44-0)

Note: For more information, refer to the **Selected Institutions tab section** of this topic.

4. To find another institution, remove the currently displayed institution by clicking the delete  $\boxed{\times}$  button located at the end of the Institution Search text field:

Institution Search : FIRST NATIONAL BANK DANVILLE - 0000000113

 $\lceil x \rceil$ 

... and then repeat **Steps 2** and **3**.

### <span id="page-34-0"></span>All Institutions Tab

The **All Institutions** tab displays a list of all available institutions, including the following information:

- Institution ID
- Institution Name
- Reporting Agency (CFPB, FDIC, FRB, HUD, NCUA, OCC)

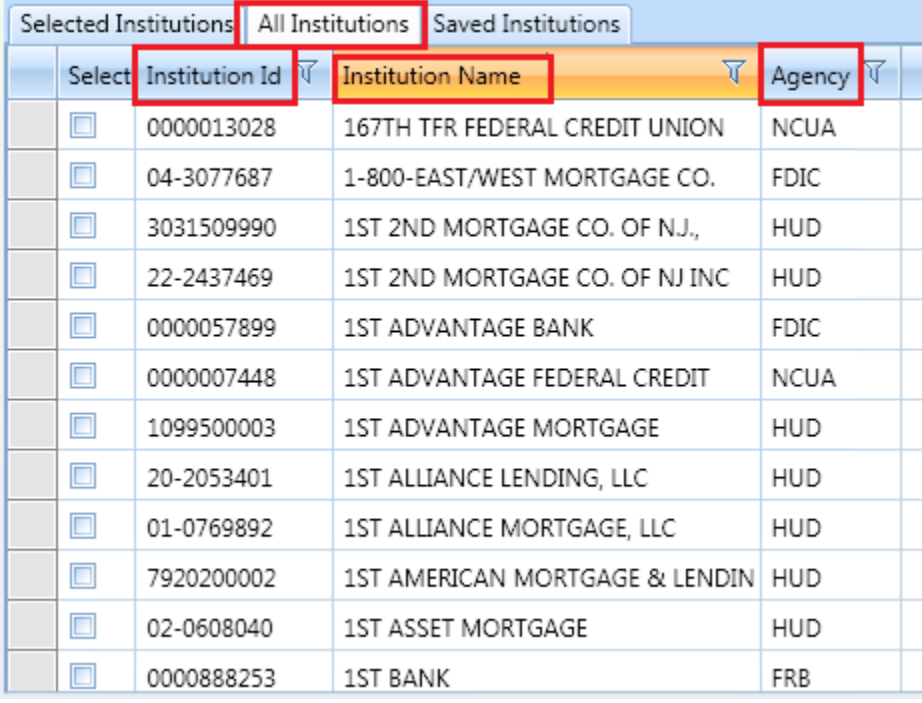

You can [sort and filter](#page-35-0) the list of institutions to find a specific institution or institutions. For more information about sorting and filtering the list, refer to the [Sorting and Filtering Institutions List](#page-35-0) section of this topic.

To select an institution for inclusion in your analysis, click its check box:

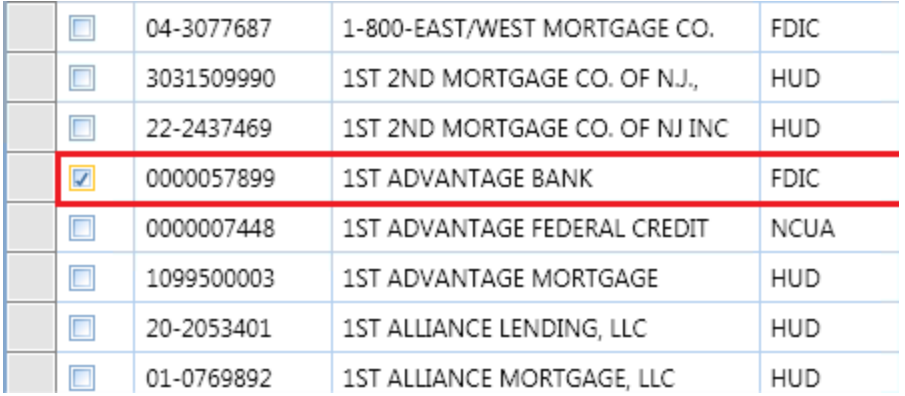

Repeat until you have selected all desired institutions.

**Note**: Selected institutions are displayed in the **[Selected Institutions](#page-44-0)** tab. For more information, refer to [Selected Institutions Tab section](#page-44-0) of this topic.

#### <span id="page-35-0"></span>Sorting and Filtering Institutions

To find an institution more quickly in the **All Institutions**, **Selected Institutions**, and **Saved Institutions** tabs, you can sort the list and apply filters using filter criteria you select.

For more information, refer to the following sections:

**[Sorting Lists](#page-35-1)** 

[Filtering Lists](#page-37-0)

#### <span id="page-35-1"></span>Sorting Lists

You can sort the list of institutions in the **[Selected Institutions](#page-44-0)**, **[All Institutions](#page-34-0)**, and **[Selected](#page-44-0)  [Institutions](#page-44-0)** tabs by **Institution ID**, **Institution Name**, **Group Name**, or **Reporting Agency**.

To sort a list, follow these steps:

1. Click the column header of the column by which you want to sort (for example, in the All Institutions tab, click the **Institution ID**, **Institution Name**, or **Agency** header):
Consumer Compliance Solutions

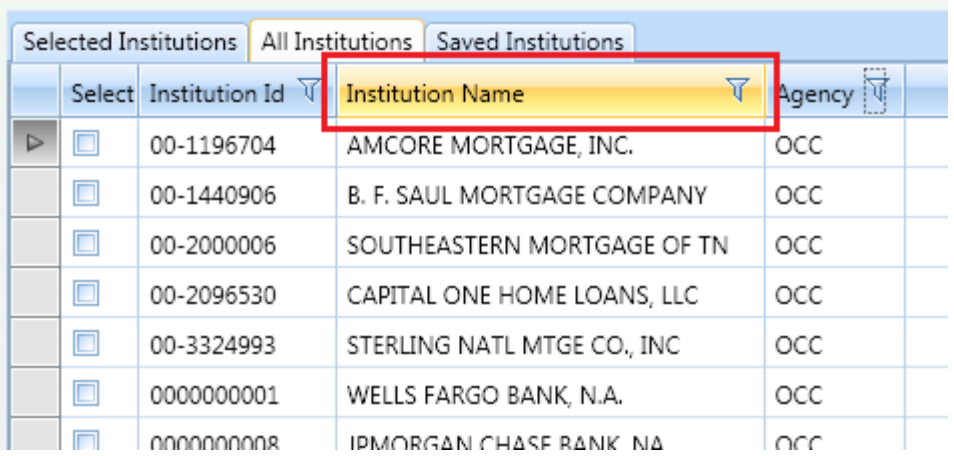

The software sorts the saved areas list alphabetically in ascending order (A to Z) and displays a small triangle above the column header name:

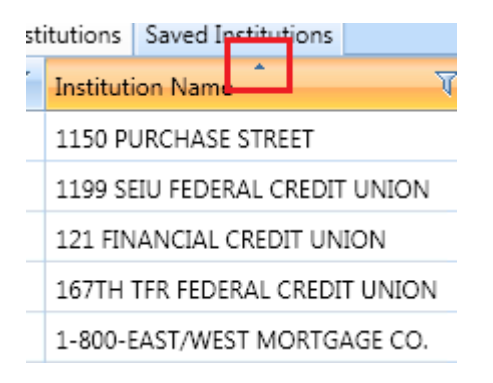

2. Click the column header again to sort the saved areas list alphabetically in descending order (Z to A):

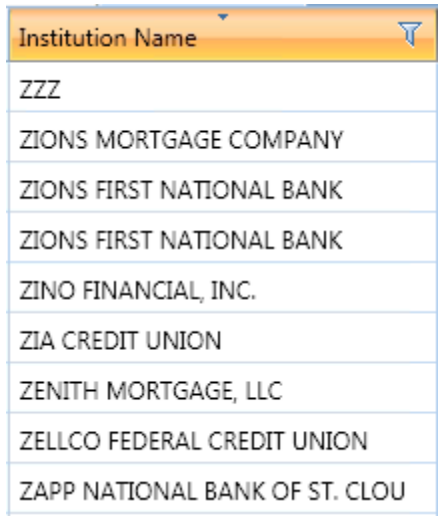

**Note**: Click the column header a third time to return the list to the default sort order.

#### Filtering Lists

You can also locate institutions by filtering a list using criteria you select.

To filter a list, follow these steps:

1. In a column header, click the filter  $\overline{\mathbb{V}}$  button:

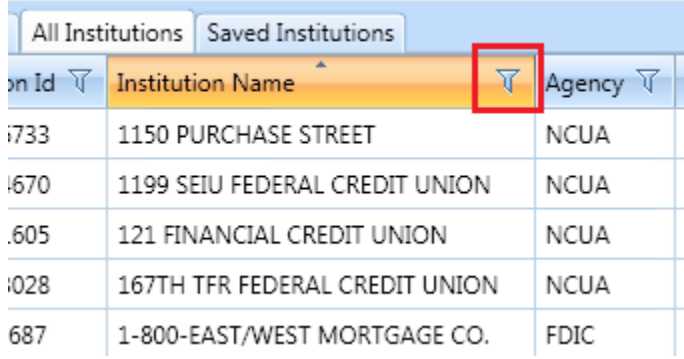

The software displays the filter dialog box:

Consumer Compliance Solutions

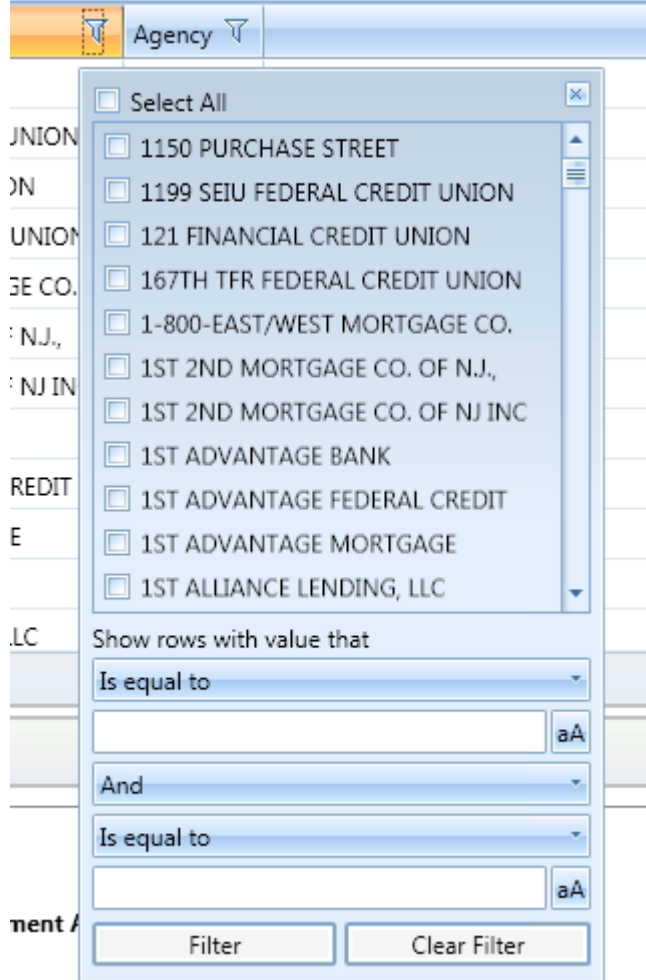

2. Do one or more of the following:

--To select all institutions, click the **Select All** check box located at the top of the dialog box (this displays all institutions in the Saved Institution list):

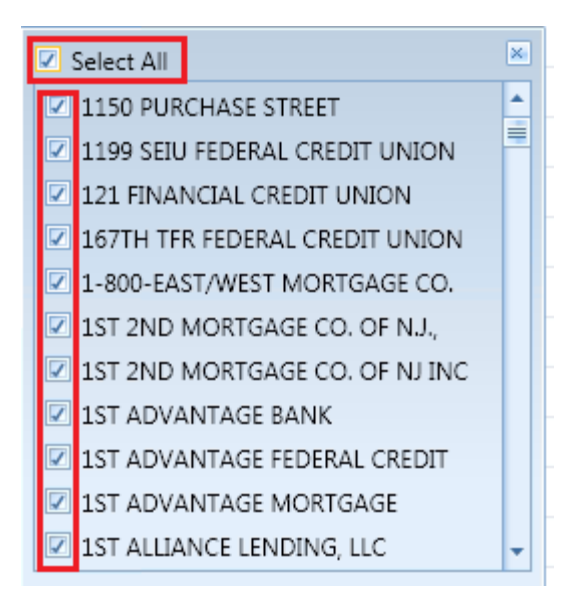

--To select a specific institution or institutions from the list, click the institution's check box (this action filters out all non-selected institutions from the main Saved Institution list).

--To create a filter expression, click one or more of three **Show rows with value that** drop-down menus to select the following filter expressions:

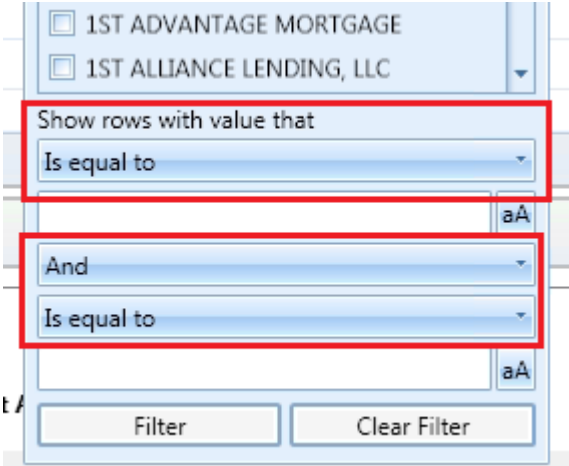

- Is equal to
- Is not equal to
- Starts with
- Ends with
- Contains
- Does not contain
- Is contained in
- Is not contained in
- Is less than
- Is less than or equal to
- Is greater than
- Is greater than or equal to
- And
- Or

**Note:** To enable the **match case** option, click the match case **a** buttons located at the end of the text fields:

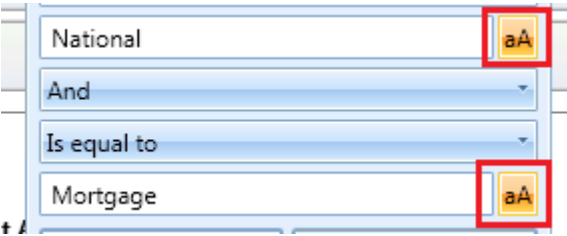

3. When you have configured the filter expression, click the **Filter** button located at the bottom left of the dialog box:

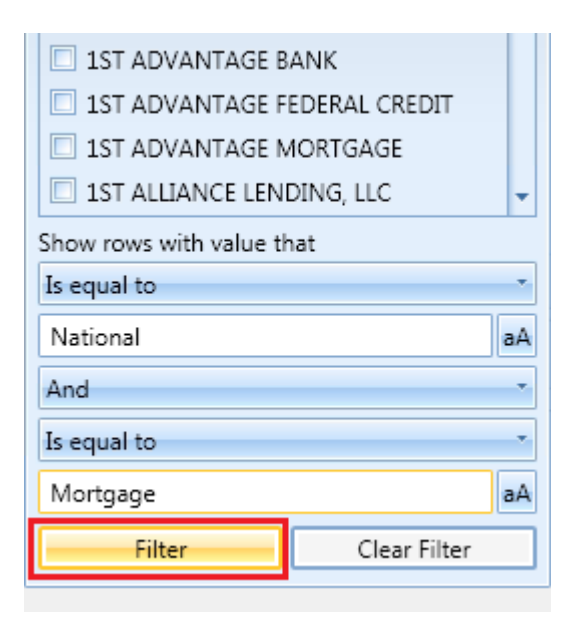

The software filters the list.

**Note**: To clear a filter, access the filter dialog box, then click the **Clear Filter** button located at the bottom right of the dialog box:

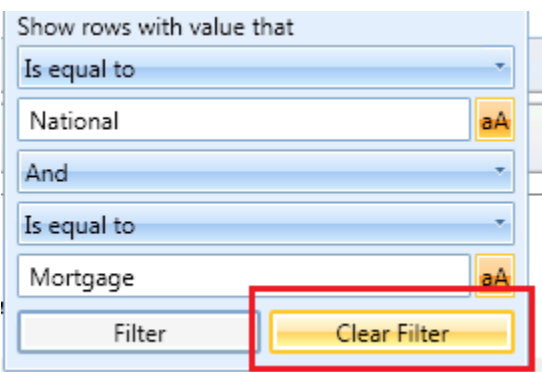

4. [Select the institutions](#page-44-0) you want to include in your analysis.

Note: The software displays selected institutions in the **Selected Institutions tab**. For more information, refer to the Selected Institution Tab section of this topic.

#### <span id="page-41-0"></span>Adding Lender Groups (Saved Institutions Tab)

If you have **Lender Groups** installed in CRA *Wiz* and Fair Lending *Wiz*, they are displayed in the **Saved Institutions** tab:

Consumer Compliance Solutions

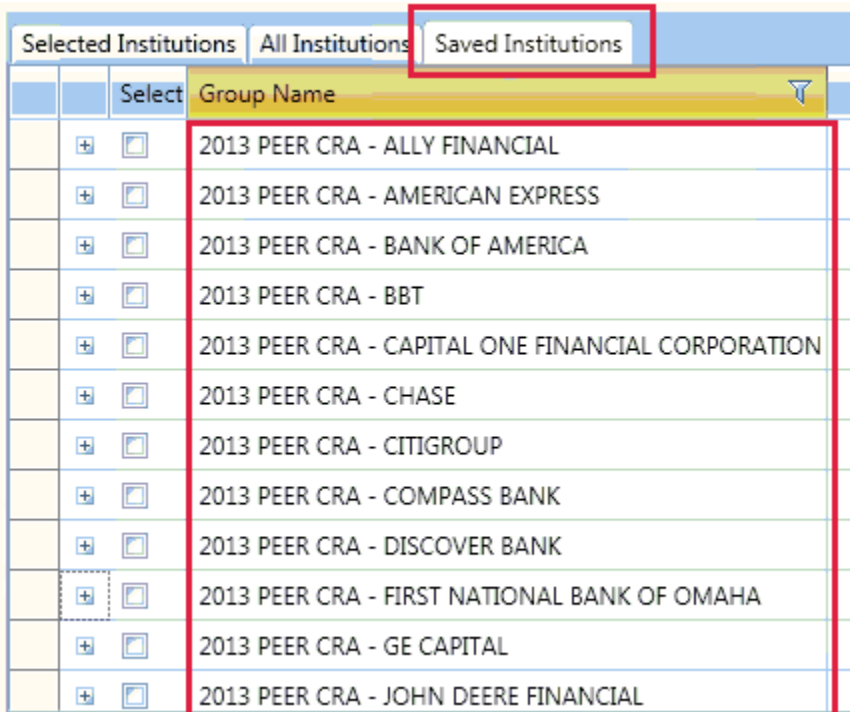

To view a list of institutions in a lender group, click the plus (+) sign next to the group:

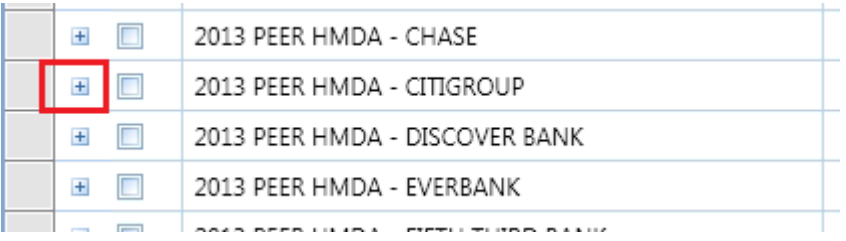

The software expands the group list:

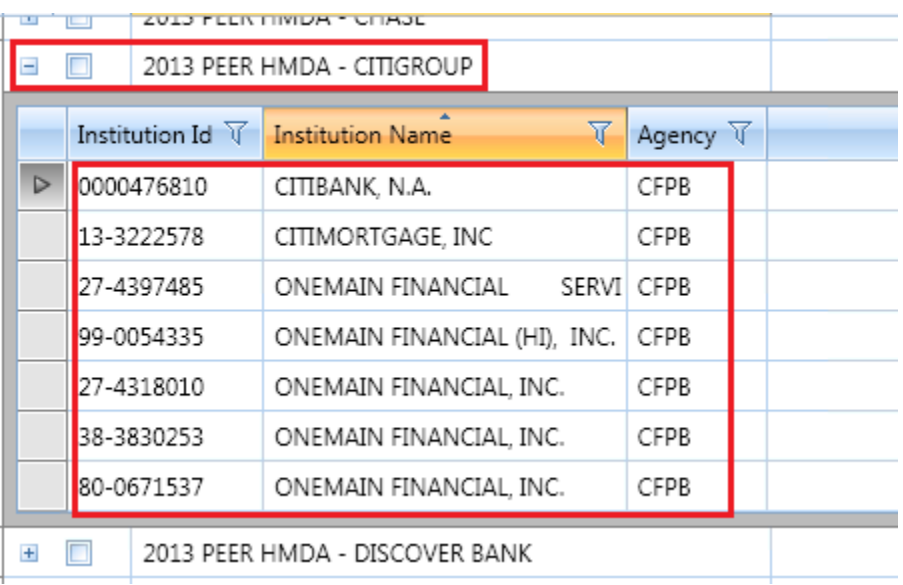

To select a lender group for your analysis, click the check box located next to the group:

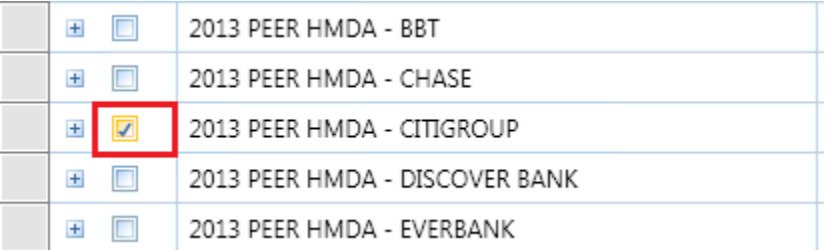

Note: The software displays the selected lender group in the **Selected Institutions tab** as individual institutions (that are within the group). You can then select or deselect individual institutions from the group to include or exclude from your analysis:

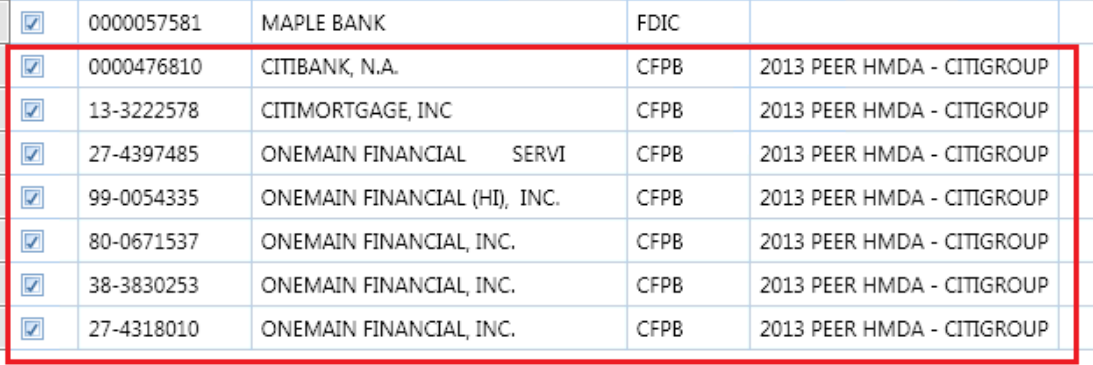

For more information about using the **Selected Institution**s tab, refer to the [Selected Institutions Tab](#page-44-0)  [section](#page-44-0) of this topic.

- You can also do the following:
	- Deselect the check box located next to a lender group to remove it from your analysis.
	- [Sort](#page-35-0) the lender group list.
	- [Filter](#page-35-0) the lender group list.

#### <span id="page-44-0"></span>Selected Institutions Tab

The **Selected Institutions** tab displays the institutions (including [lender groups\)](#page-41-0) that you have selected to include in your analysis, either by [searching,](#page-33-0) [sorting, or filtering:](#page-35-0)

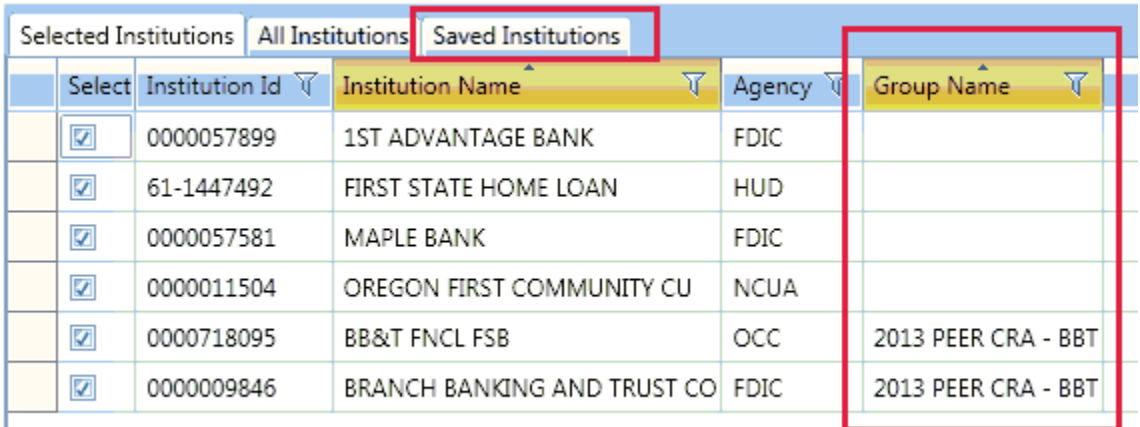

Use this list to confirm your selection(s) before [generating tables.](#page-67-0)

You can also do the following:

I

- Deselect the check box located next to an institution to remove it from your analysis.
- [Sort](#page-35-0) the selected institutions list.
- [Filter](#page-35-0) the selected institutions list.

Consumer Compliance Solutions

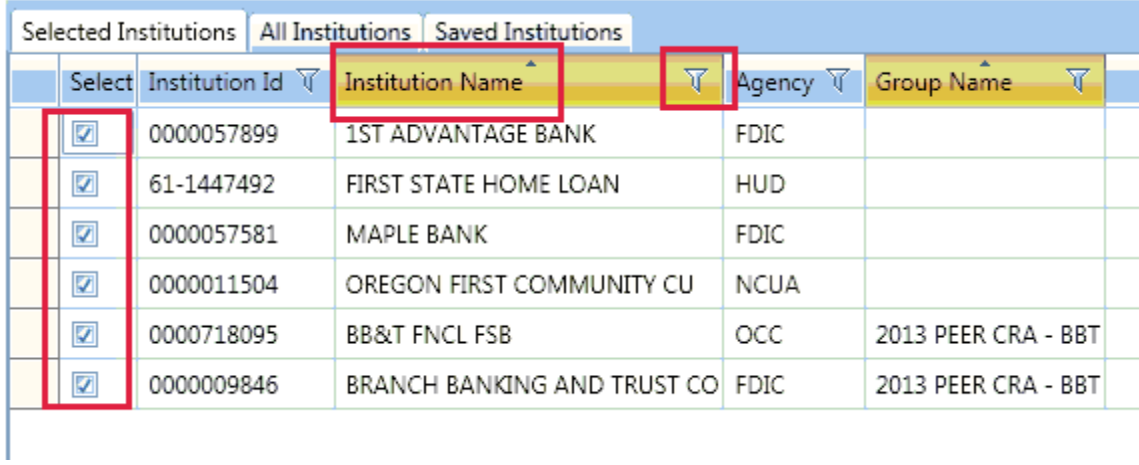

# Branch and ATM Data Entry

Use the **Branch & ATM Data Entry** pane to enter bank branch and automated teller machine information for each saved assessment area [you select in the Assessment Area Selection](#page-30-0) pane. For each assessment area, data entry is further broken down into tract income levels for both branches and ATMs. You enter the number of branch and/or ATM locations for each income level (Low, Moderate, Middle, Upper, NA). The software calculates each number you enter as a percentage of total branch and ATM locations and displays this percentage to the right of the data entry text fields.

**Note**: Branch and ATM data is **optional**. This data is not required to generate CRA Tables.

**Tip**: If you want to generate Table C without entering in the Branch & ATM data in the data entry screen, the report will still generate, but will not contain any bank data.

**Note**: To hide or display all the file selection panes, or hide or display just the **Branch & Data Entry** pane,

click the File Selection or Branch & Data Entry arrow toggle buttons  $\heartsuit$ , respectively:

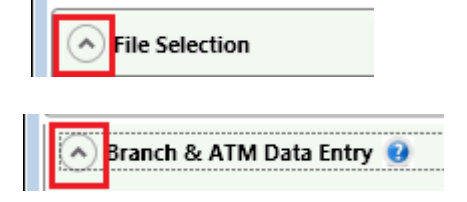

To enter branch and ATM data, follow these steps:

1. In the **Assessment Area** list box, click the saved assessment area for which you want to enter data:

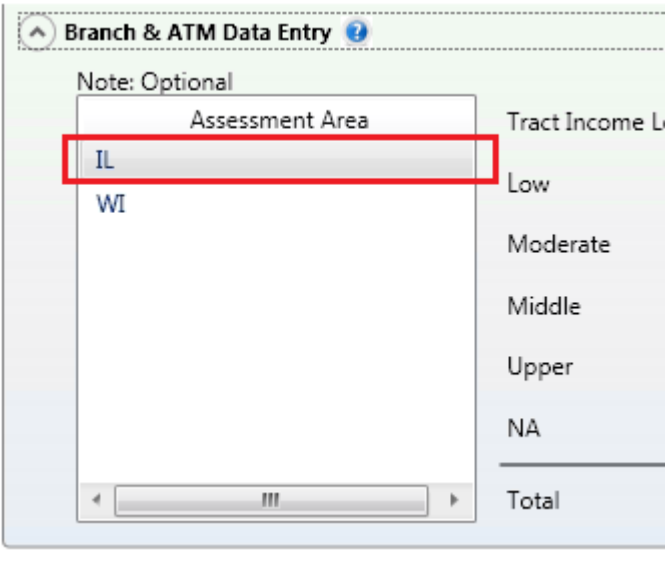

- 2. For each provided tract income category, do one of the following:
- Click in the relevant branch or ATM **text field** to activate the field, and then type the number of branches and/or ATMs:

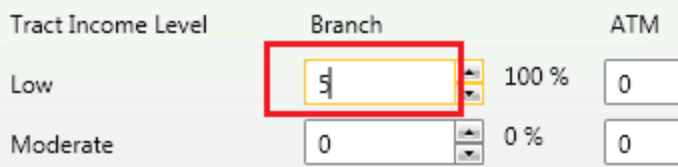

#### **--OR--**

 Click the up or down arrows located next to the relevant branch or ATM text field to increase or decrease the number of branches and/or AMTs incrementally:

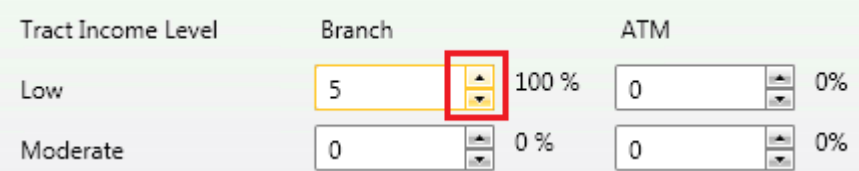

3. Repeat **Step 2** until you have entered branch and/or ATM data for all relevant tract income categories:

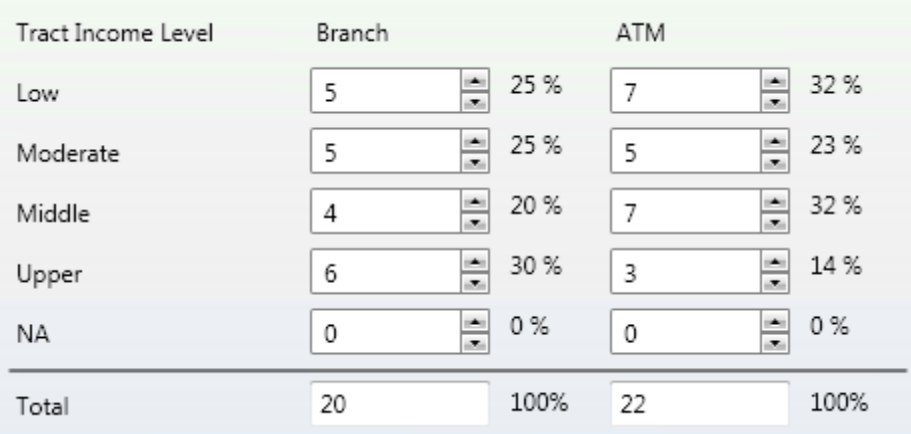

**Note**: The software calculates each number you enter as a percentage of total branch and ATM locations and displays this percentage to the right of the data entry text fields:

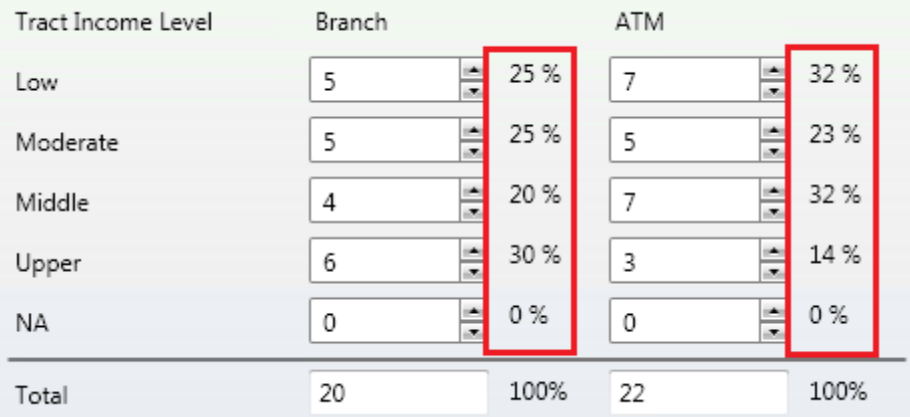

4. If you have multiple saved assessment areas, select the next saved area and repeat **Steps 2** and **3**until you have entered branch and/or ATM data for all relevant saved areas.

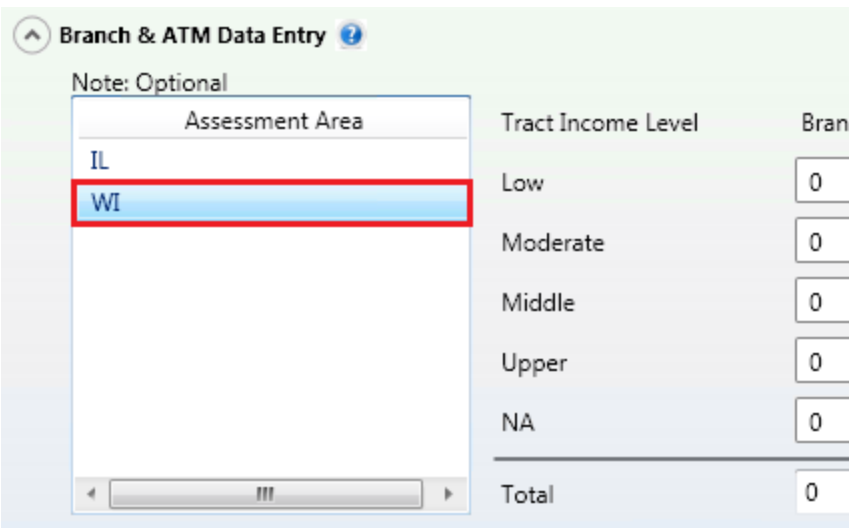

#### <span id="page-50-0"></span>Selecting Tables to Generate

After you have [configured your analysis](#page-9-0) using the various CRA Tables configuration panes, you select which CRA Tables you want to generate.

To select CRA Tables to generate, do the following:

From the list of available CRA Tables located at the bottom of the CRA Tables configuration screen, select the check box of one or more CRA Tables that you want to generate:

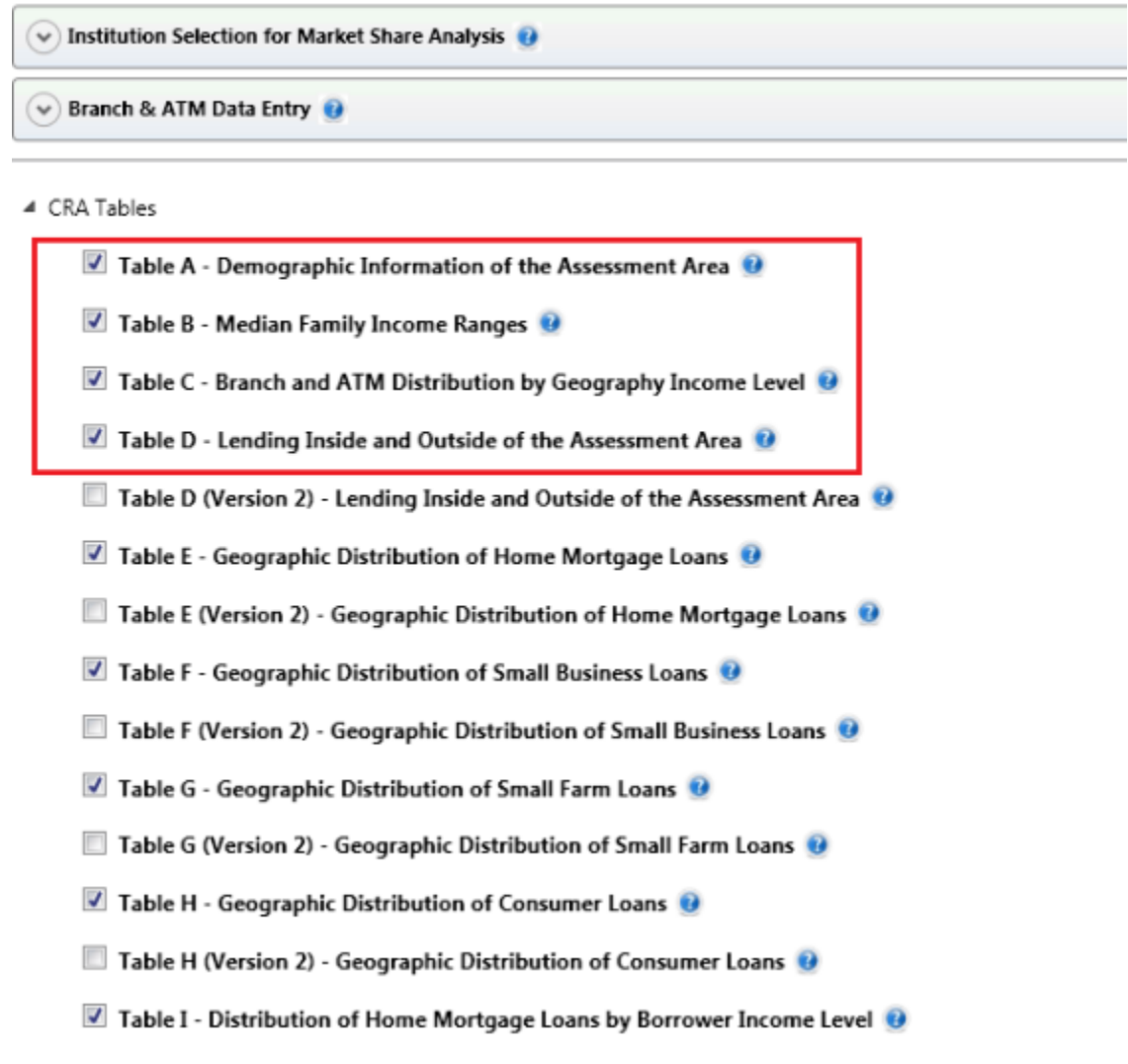

**Note:** To view a table/report definition, click the **Help**  $\bullet$  icon located at the end of the table name:

Table D (Version 2) - Lending Inside and Outside of the Assessment Area <sup>0</sup>

Note: For information on how to **generate** the selected tables, refer to the **Generating Table(s)** topic.

#### Exporting Table(s) to Word Format

You can export one or more selected CRA Tables to a Microsoft Word document.

To export a table or tables to Microsoft Word, follow these steps:

1. [Select the table or tables](#page-50-0) you want to export to Word.

Note: For more information on how to select tables, refer to the **Selecting Tables to Generate topic**.

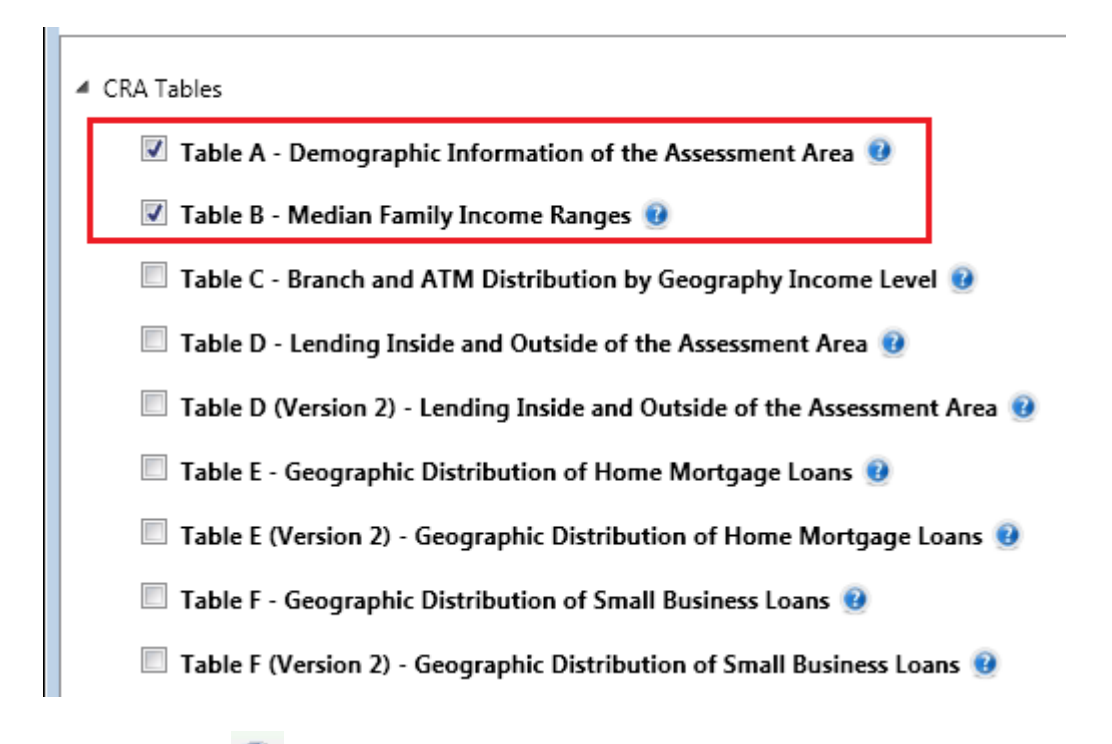

2. Click the **Word** icon located at the upper right corner of the table configuration screen:

Consumer Compliance Solutions

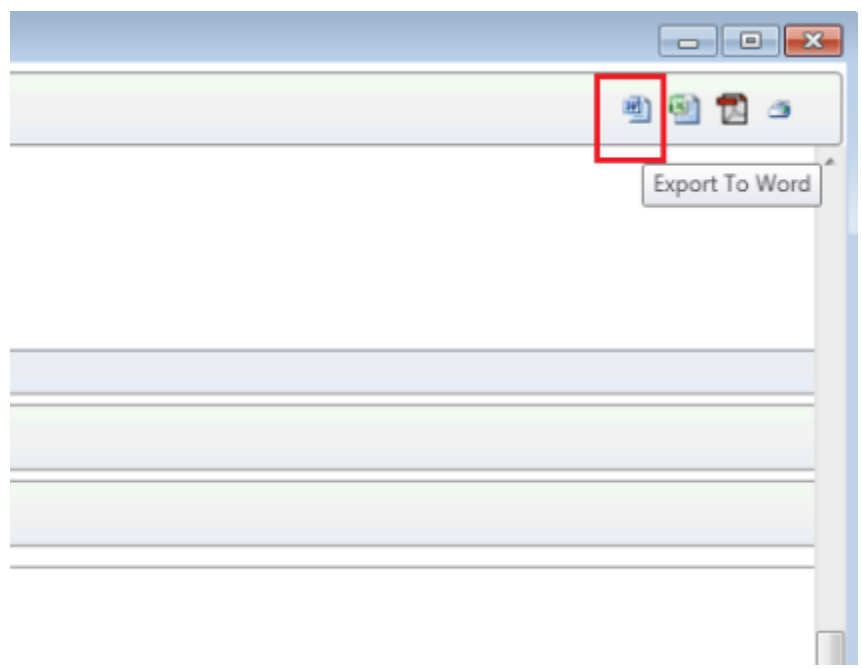

The software generates the table(s) and displays the **Save a File** dialog box:

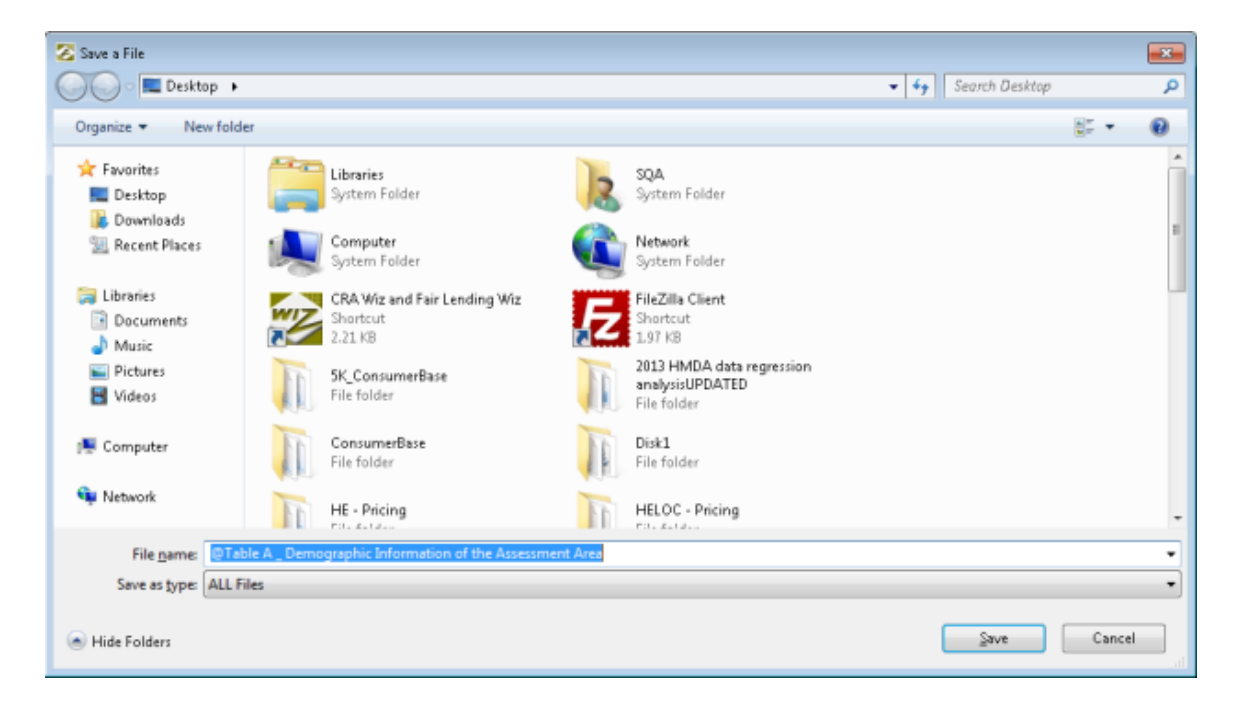

3. Use the dialog box controls to select a location to save the Word document version of the table and also enter a name for the saved Word document:

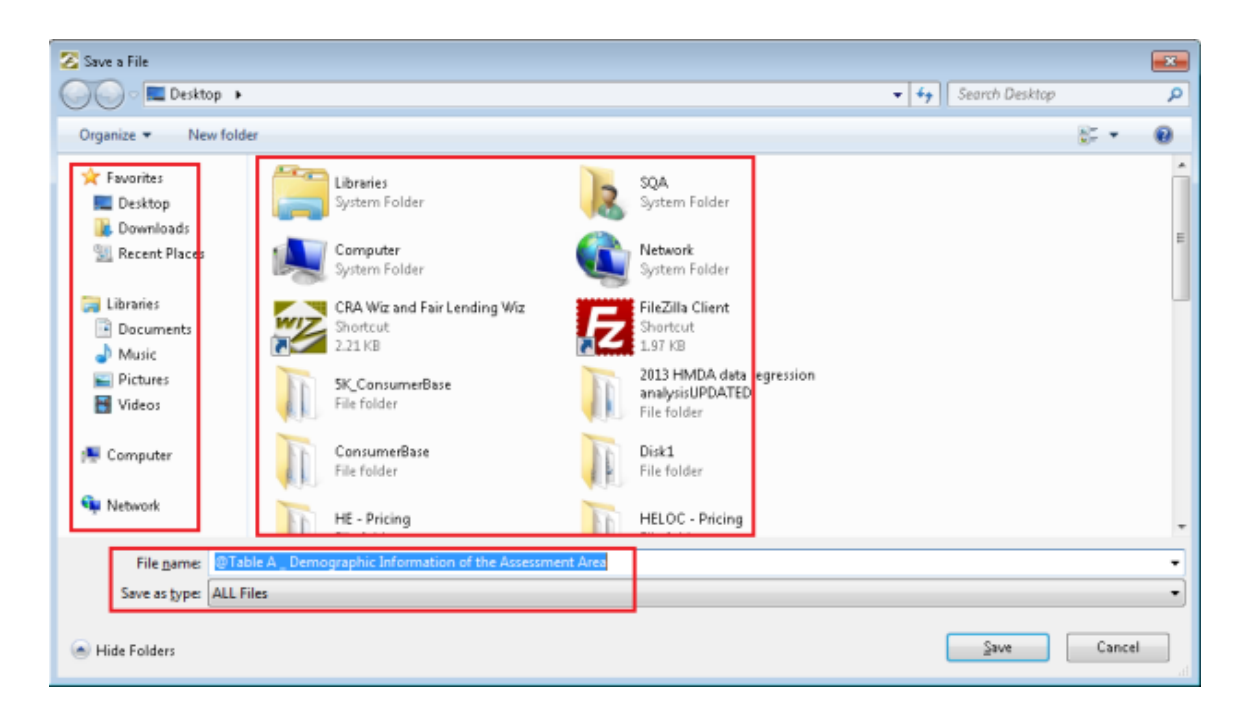

**Note: By default, the software names the file @Table [Table Letter]\_[Table Name]:**

File name: @Table A \_ Demographic Information of the Assessment Area

4. Click the **Save** button:

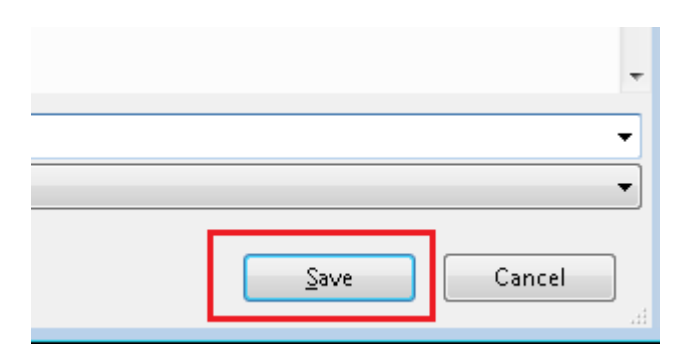

The software does one of the following:

• If you [selected a single table,](#page-50-0) the software displays the table in Microsoft Word:

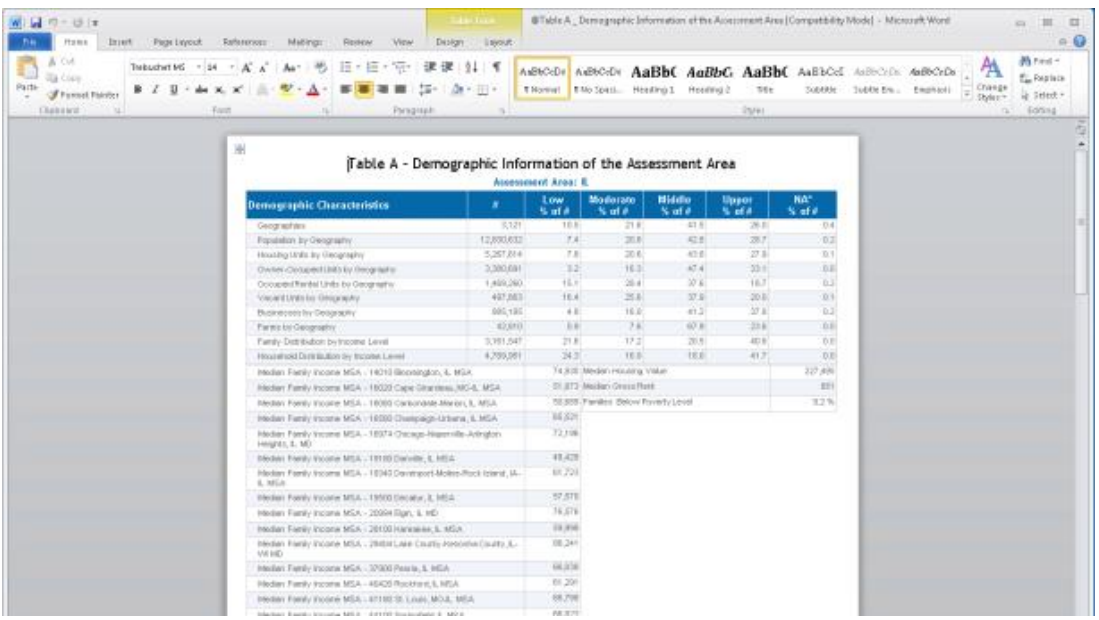

• If you [selected multiple tables,](#page-50-0) the software displays the first table in Microsoft Word, then displays the **Save a File** dialog box for each subsequent table you selected. For every table you have selected, repeat **Step 3** to select a save location for the table and name the table. The software then displays the table in Microsoft word.

### Exporting Table(s) to Excel Format

You can export one or more selected CRA Tables to a Microsoft Excel spreadsheet format.

To export a table or tables to Microsoft Excel format, follow these steps:

1. [Select the table or tables](#page-50-0) you want to export to Excel.

Note: For more information on how to select tables, refer to the **Selecting Tables to Generate** topic.

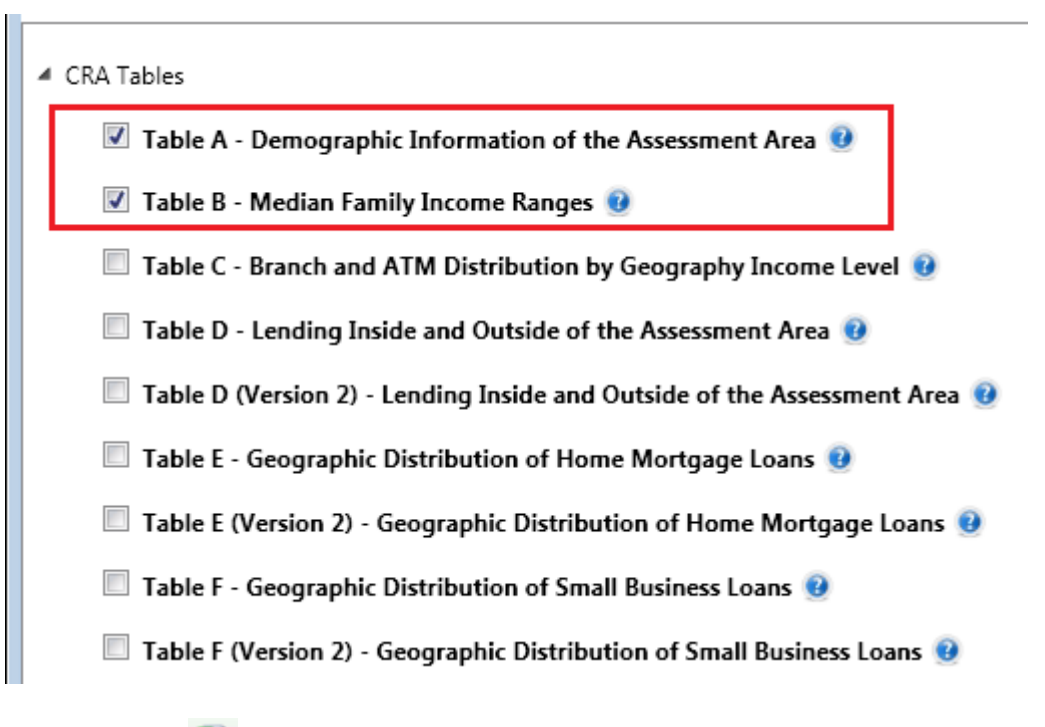

2. Click the **Excel** icon located at the upper right corner of the table configuration screen:

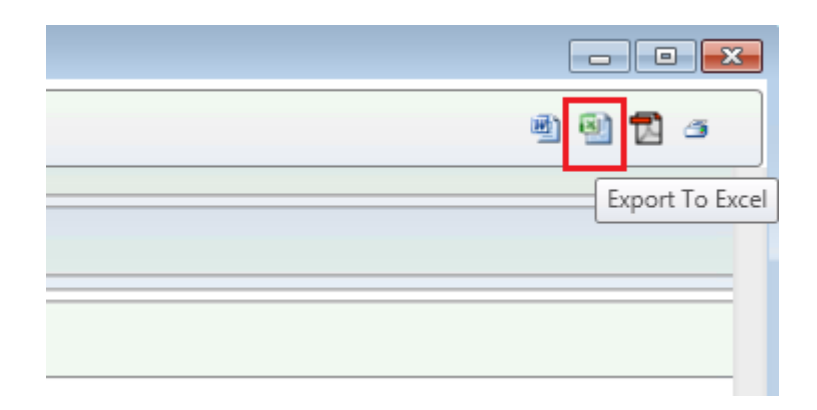

The software generates the table(s) and displays the **Save a File** dialog box:

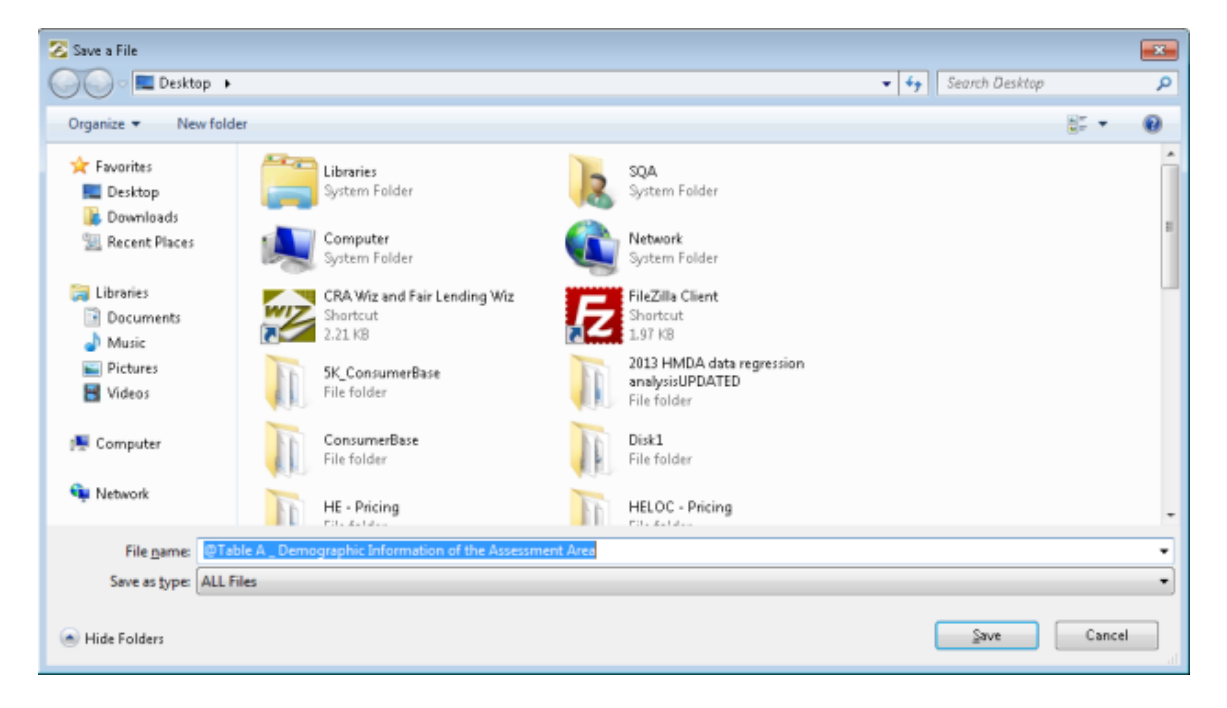

3. Use the dialog box controls to select a location to save the Excel version of the table and also enter a name for the saved Excel spreadsheet:

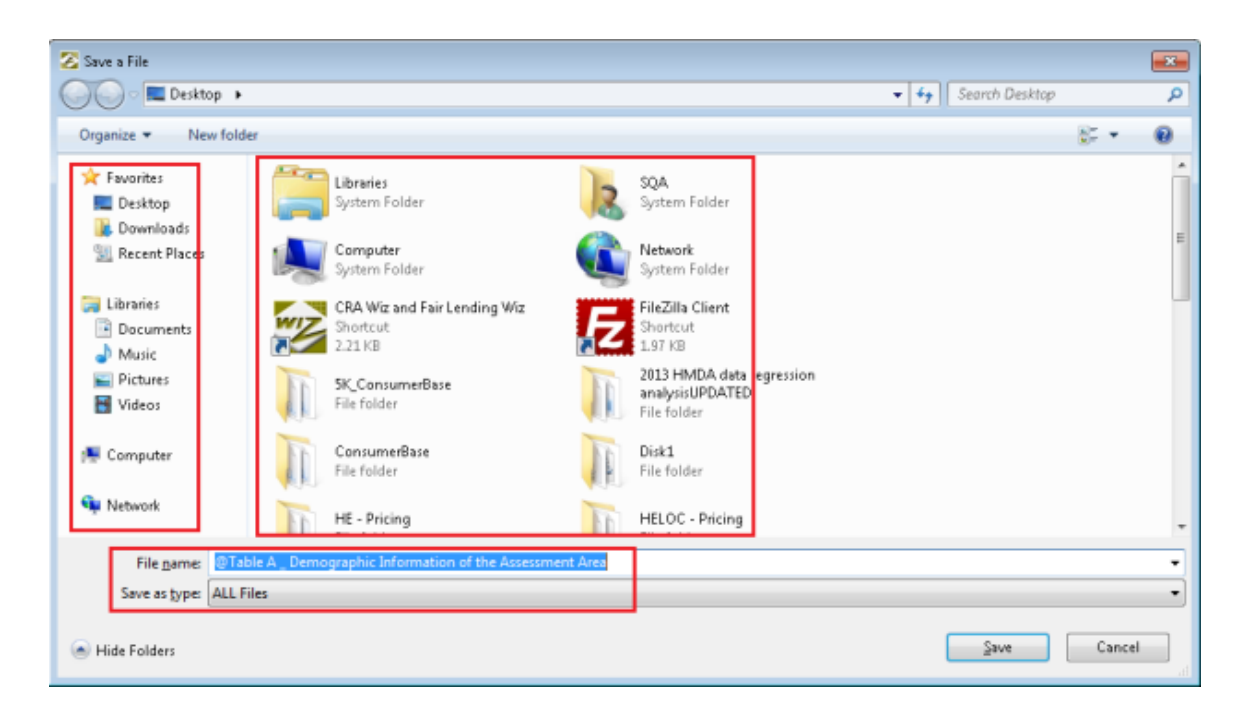

**Note: By default, the software names the file @Table [Table Letter]\_[Table Name]:**

File name: @Table A \_ Demographic Information of the Assessment Area

4. Click the **Save** button:

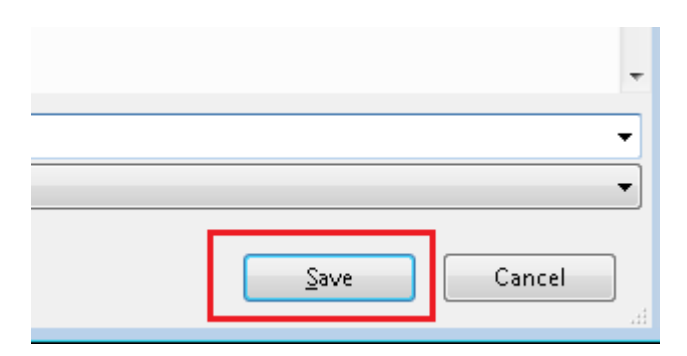

The software does one of the following:

• If you [selected a single table,](#page-50-0) the software displays the table in Microsoft Excel:

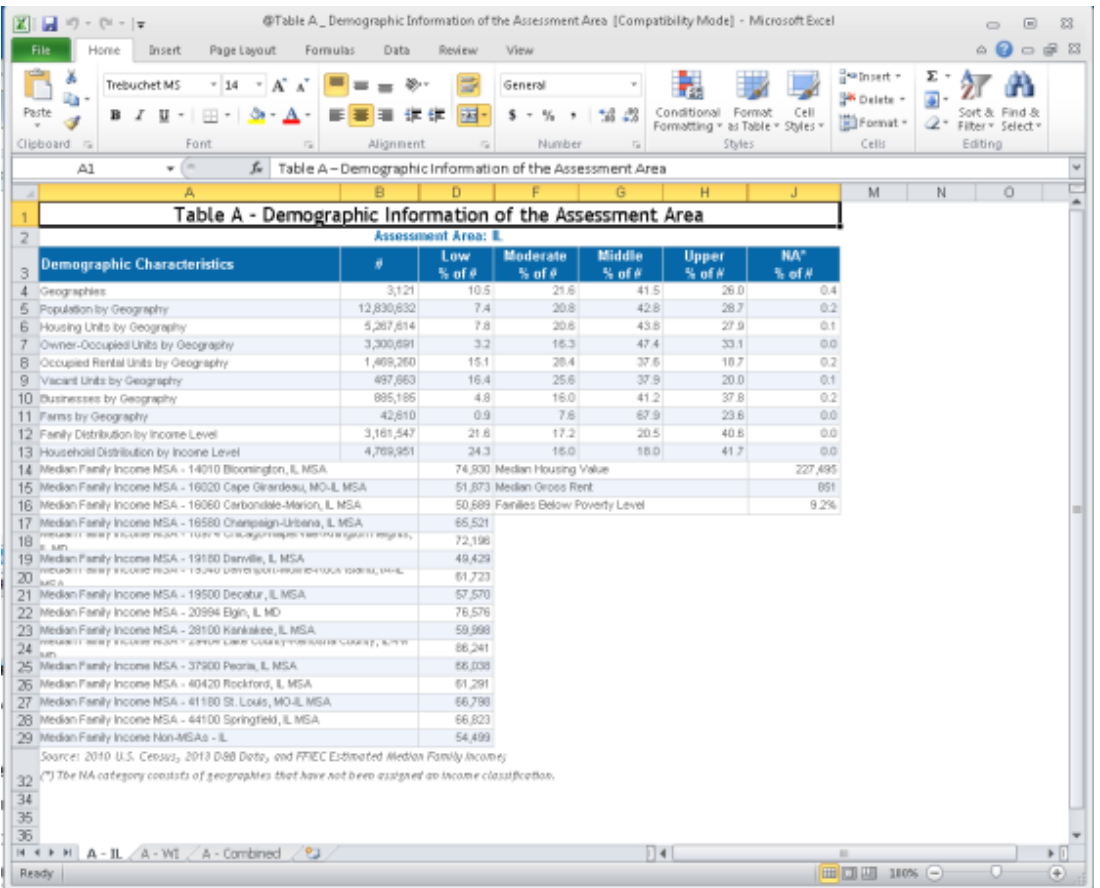

• If you [selected multiple tables,](#page-50-0) the software displays the first table in Microsoft Excel, then displays the **Save a File** dialog box for each subsequent table you selected. For every table you have selected, repeat **Step 3** to select a save location for the table and name the table. The software then displays the table in Microsoft word.

### Exporting Table(s) to PDF

You can export one or more selected CRA Tables to Adobe System's **Portable Document Format** (PDF).

**Note**: To view PDF documents, you must have a compatible PDF viewing program (such as Adobe Reader) installed on your machine. For more information, please contact your institution's computer support staff.

To export a table or tables to PDF, follow these steps:

1. [Select the table or tables](#page-50-0) you want to export to PDF.

Note: For more information on how to select tables, refer to the **Selecting Tables to Generate** topic.

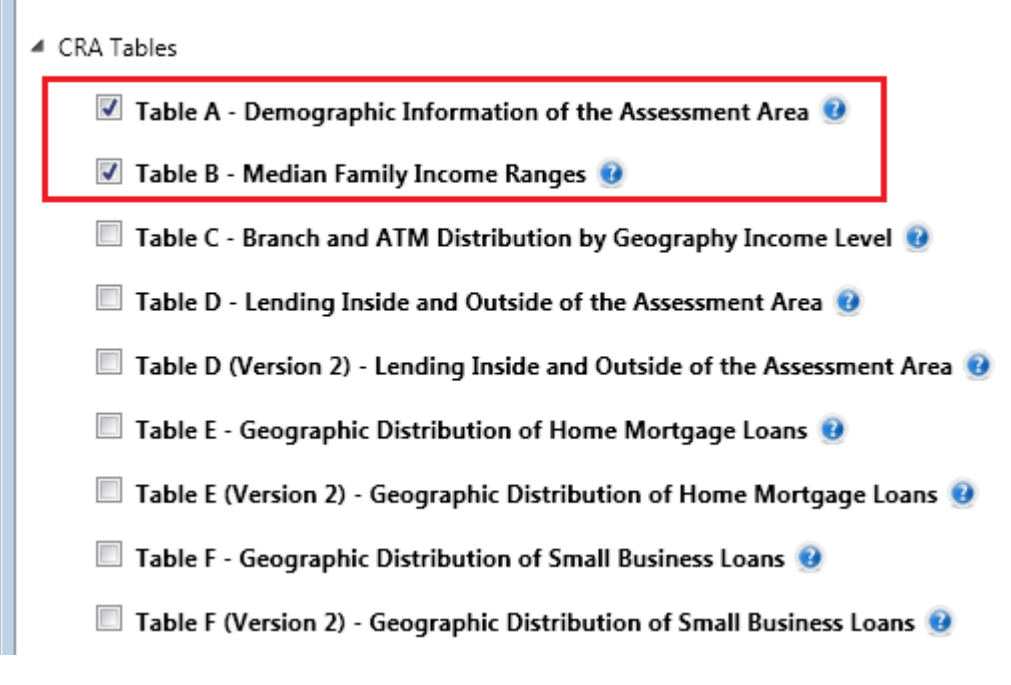

2. Click the **PDF** icon located at the upper right corner of the table configuration screen:

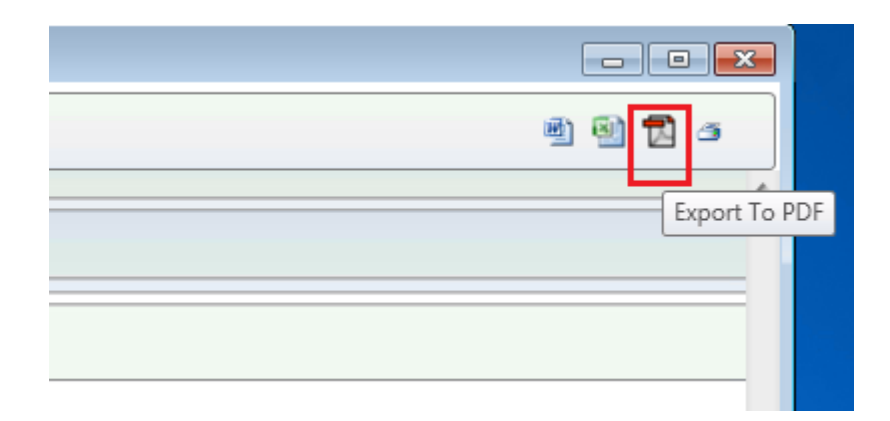

The software generates the table(s) and displays the **Save a File** dialog box:

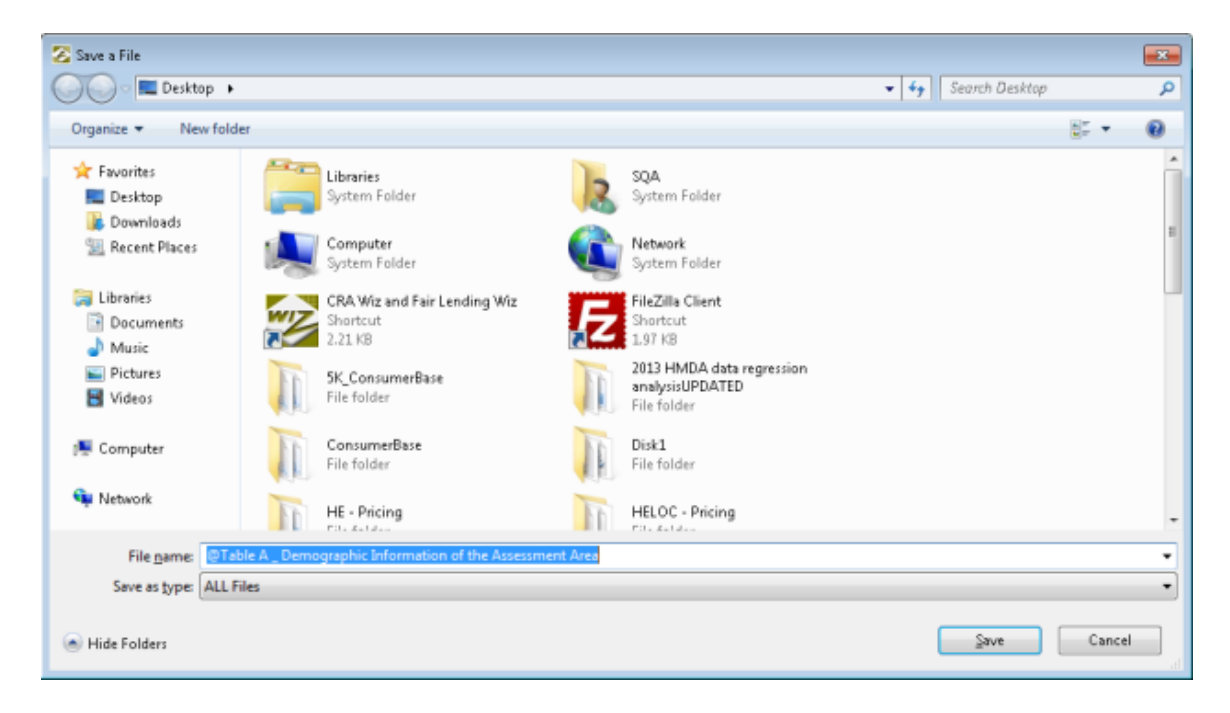

3. Use the dialog box controls to select a location to save the PDF version of the table and also enter a name for the saved PDF:

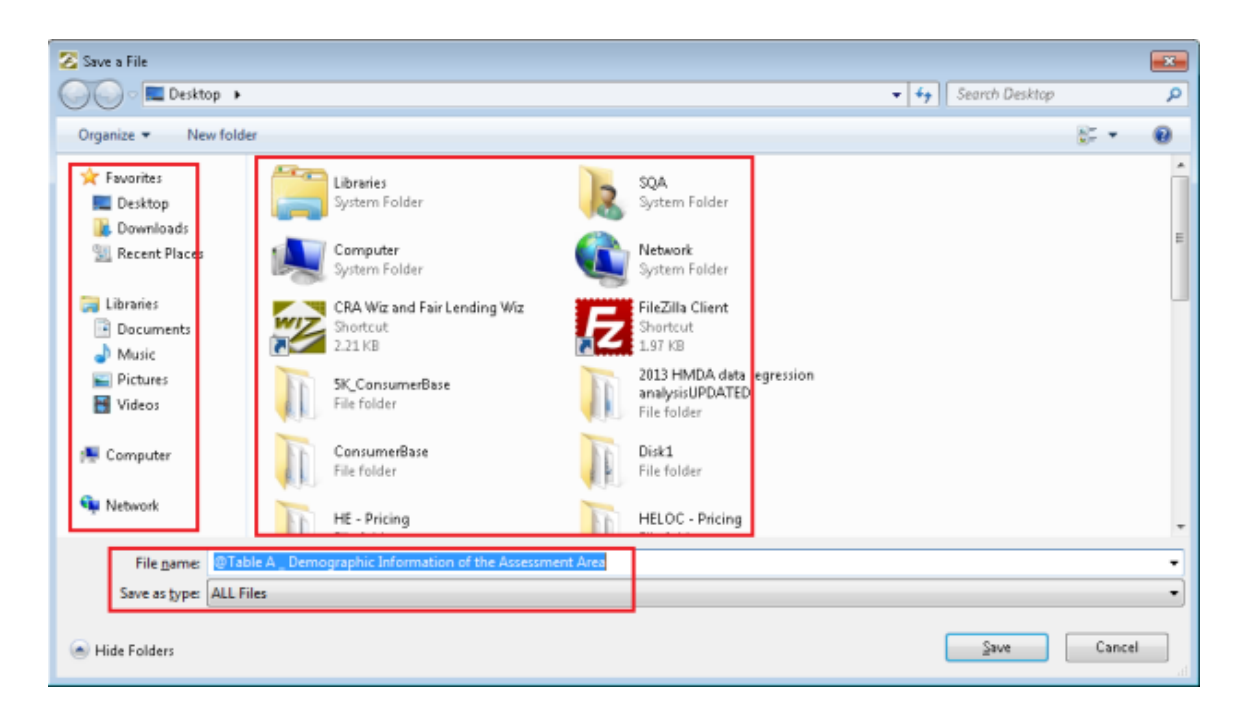

**Note:** By default, the software names the file **@Table [Table Letter]\_[Table Name]**:

File name: @Table A \_ Demographic Information of the Assessment Area

4. Click the **Save** button:

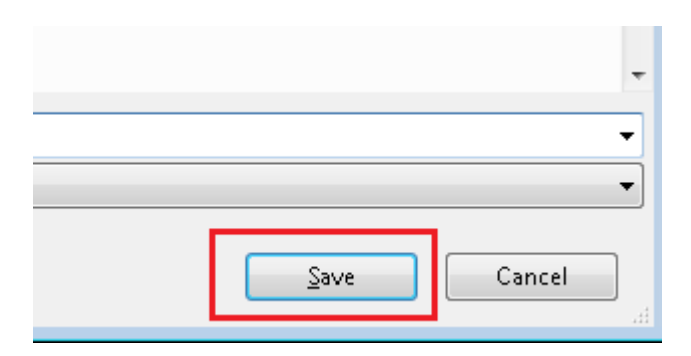

The software does one of the following:

• If you [selected a single table,](#page-50-0) the software displays the table in your computer's associated PDF viewing program.

Consumer Compliance Solutions

 If you [selected multiple tables,](#page-50-0) the software displays the first table, then displays the **Save a File** dialog box for each subsequent table you selected. For every table you have selected, repeat **Step 3** to select a save location for the table and name the table. The software then displays the table.

## Printing Table(s)

To print a table or tables, follow these steps:

1. [Select the table or](#page-50-0) tables you want to print

Note: For more information on how to select tables, refer to the [Selecting Tables to Generate](#page-50-0) topic.

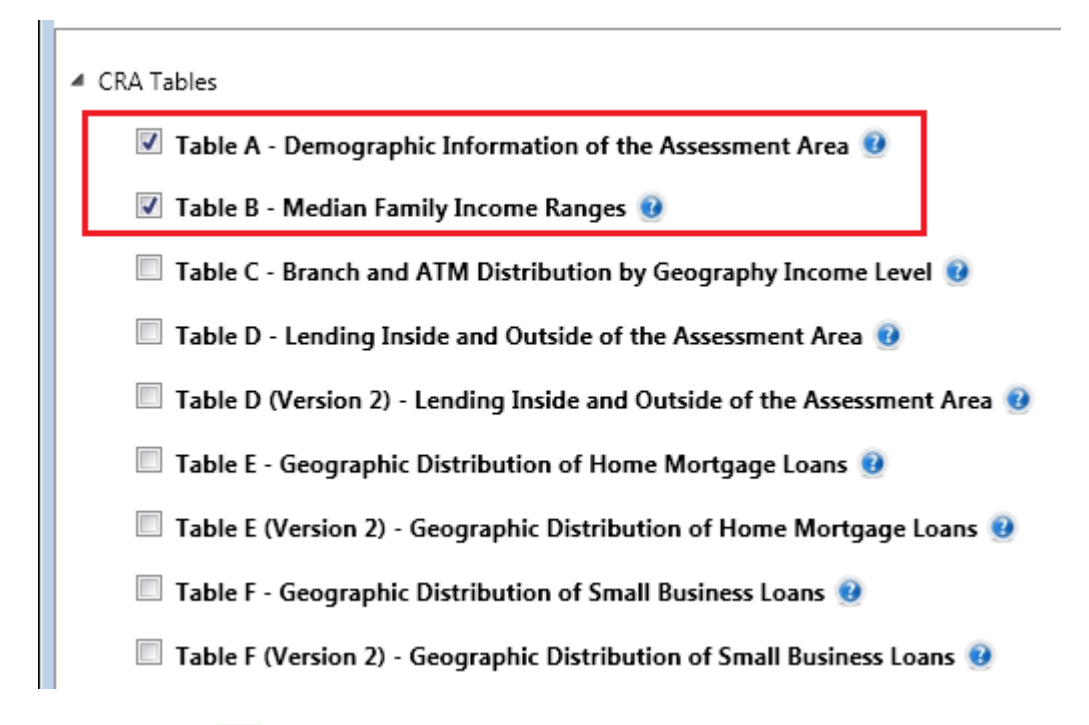

2. Click the **Print** icon located at the upper right corner of the table configuration screen:

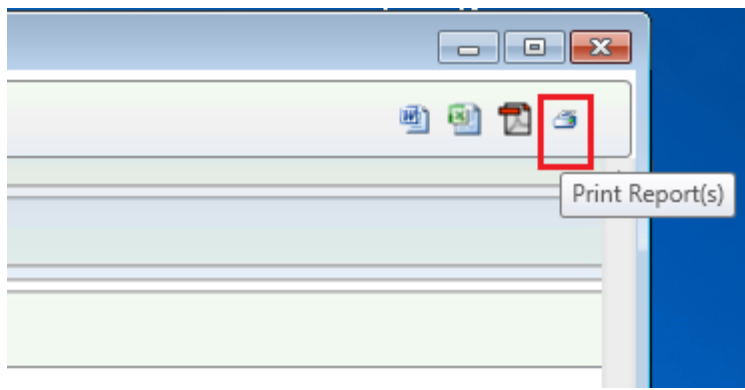

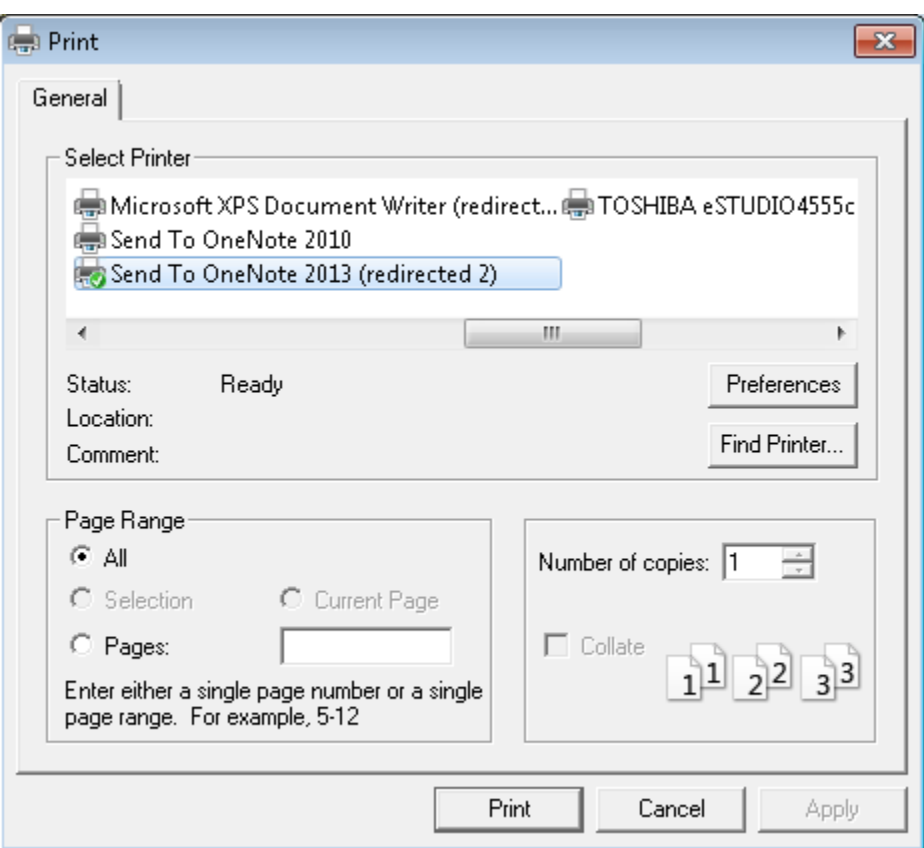

The software generates the table(s) and displays the **Print** dialog box:

**Note**: Depending on your operating system version and configuration, your print dialog box might not match the above example.

3. Use the dialog box controls to configure printing options.

#### 4. Click the **Print** button:

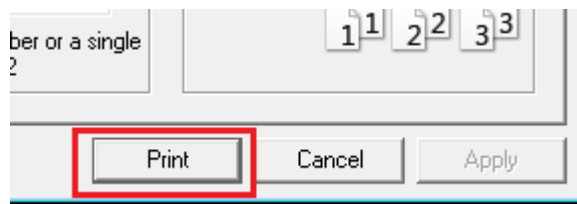

The software does one of the following:

- If you [selected a single table,](#page-50-0) the software prints the table.
- If you [selected multiple tables,](#page-50-0) the software prints the first table, then displays the **Print** dialog box for each subsequent table you selected. For every table you have selected, repeat **Step 3** (configure printing options). The software then prints the table.

#### <span id="page-67-0"></span>Generating Table(s)

To generate a table or tables, follow these steps:

1. [Select the table or tables](#page-50-0) you want to generate.

**Note**: For more information on how to select a table or tables, refer to the [Selecting Tables to Generate](#page-50-0) topic.

2. In the toolbar located at the top of the table configuration screen, click the **Generate Report** button:

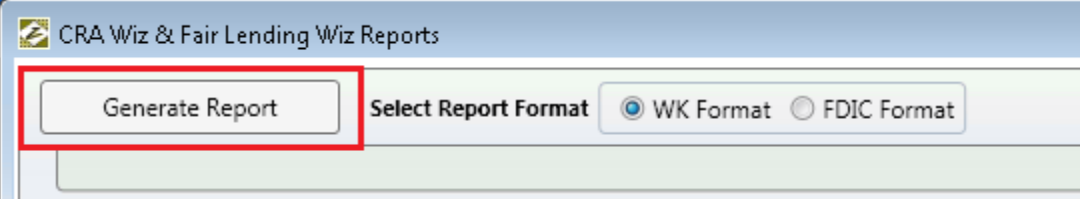

The software generates the table(s) and displays the table(s) in the **Report Viewer**:

**Note**: For more information about [how to use the Report Viewer,](#page-70-0) including viewing multiple tables, refer to the [Using Report Viewer](#page-70-0) topic.

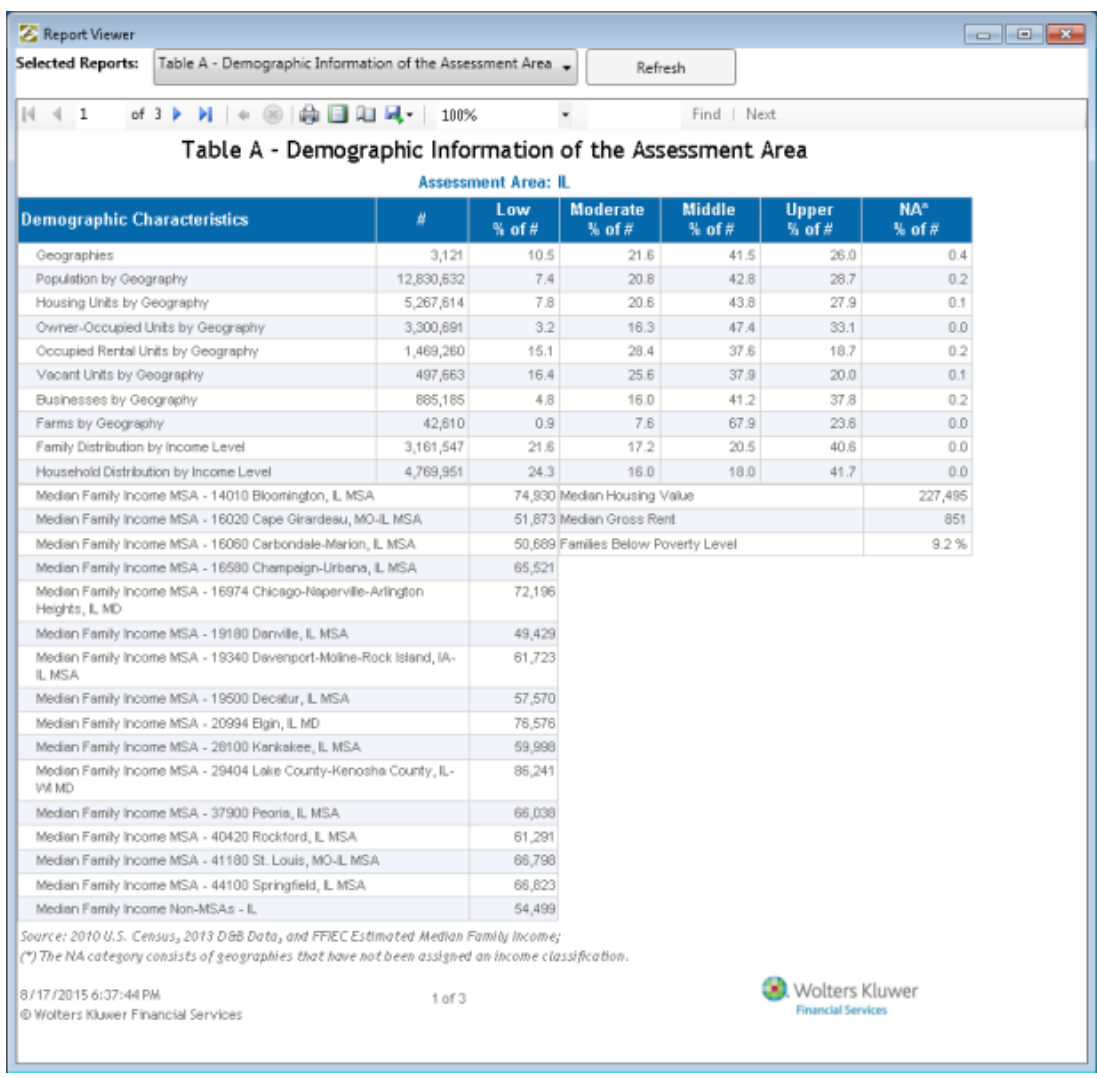

## Introduction to Report Viewer

When you [generate](../../../../../../HMDA%20Wiz/H/Content/Procedures/Reporting/Reports%20Overview/Generating%20Reports.htm) one or more of the CRA Tables, the software displays the table in the **report viewer**. The report viewer contains several controls in a toolbar located at the top:

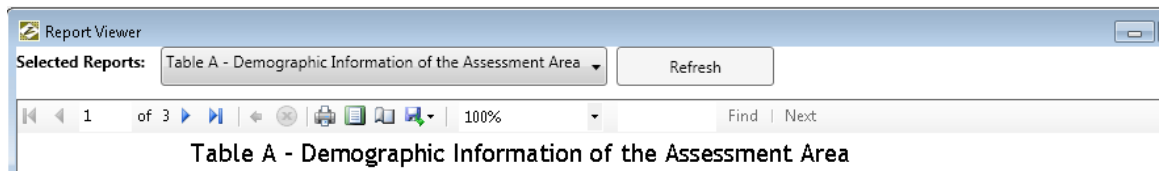

The report viewer enables you to do the following:

- [Display](#page-71-0) a different report if you generated multiple report types
- [Navigate](#page-71-0) through and display additional report pages
- [Zoom](#page-71-0) the report display
- [Search](#page-75-0) report text
- [Export](#page-79-0) a report to either Word, Excel, or PDF format
- $\bullet$  [Print](#page-77-0) the report

To use the report viewer, refer to the following topics:

- [Report Navigation](#page-71-0)
- [Searching Reports](#page-75-0)
- [Exporting Reports](#page-79-0)

## <span id="page-70-0"></span>Introduction to Report Viewer

When you [generate](../../../../../../HMDA%20Wiz/H/Content/Procedures/Reporting/Reports%20Overview/Generating%20Reports.htm) one or more of the CRA Tables, the software displays the table in the **report viewer**. The report viewer contains several controls in a toolbar located at the top:

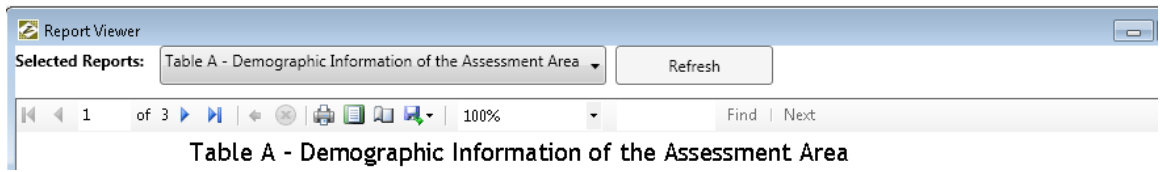

The report viewer enables you to do the following:

- [Display](#page-71-0) a different report if you generated multiple report types
- [Navigate](#page-71-0) through and display additional report pages
- [Zoom](#page-71-0) the report display
- [Search](#page-75-0) report text
- [Export](#page-79-0) a report to either Word, Excel, or PDF format
- $\bullet$  [Print](#page-77-0) the report

To use the report viewer, refer to the following topics:

- [Report Navigation](#page-71-0)
- [Searching Reports](#page-75-0)
- [Exporting Reports](#page-79-0)

## <span id="page-71-0"></span>Report Navigation

You use the navigation controls in the report viewer to:

- Navigate through and display different report pages
- Select a different report if you generated multiple report types
- Zoom the report display

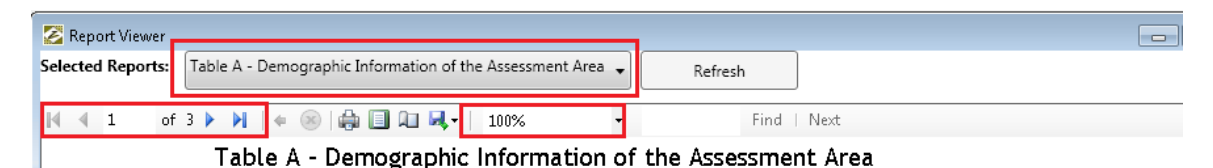

To navigate reports, refer to the following sections:

[Displaying Report Pages](#page-71-1)

[Displaying Different Reports](#page-72-0)

[Zooming Report Display](#page-73-0)

#### <span id="page-71-1"></span>Displaying Report Pages

If your report contains more than one page, you can display the additional pages using the navigation buttons located in the report viewer tool bar:

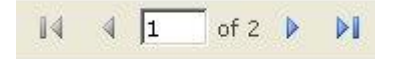

To display report pages, do the following:

- To display the next report page, click the right  $\frac{1}{2}$  arrow
- $\bullet$  To display the previous report page, click the left  $\bullet$  arrow
- To display the last page of the report, click the button.
- To display the first page of the report, click the button.
- To jump to a specific report page, enter a page number in the text box  $-\frac{1}{2}$  of  $\frac{1}{2}$  and then press **Return** on your keyboard.

### Displaying Different Reports

If you [selected](#page-50-0) and [generated](#page-67-0) multiple reports, you can select a different report to display.

To display a different report, do the following:

1. Click the **Select Report** drop-down menu.:

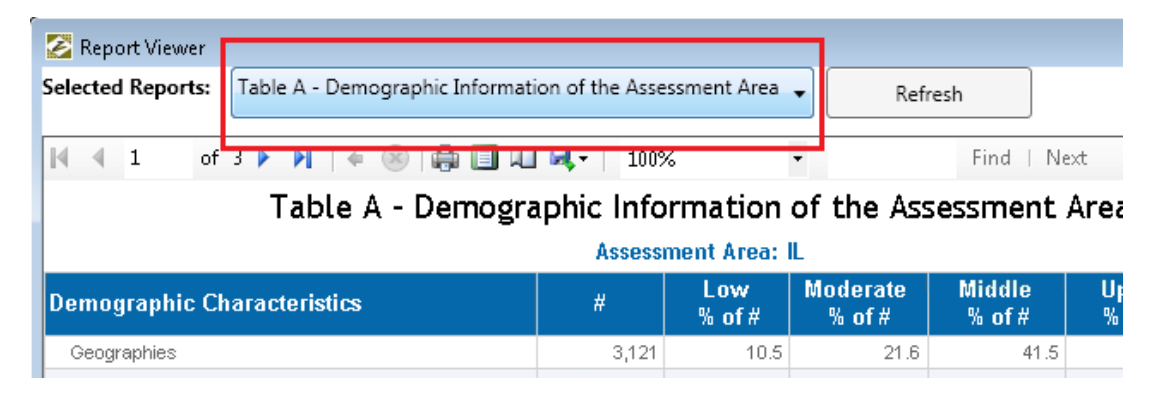

The software displays a list of reports:

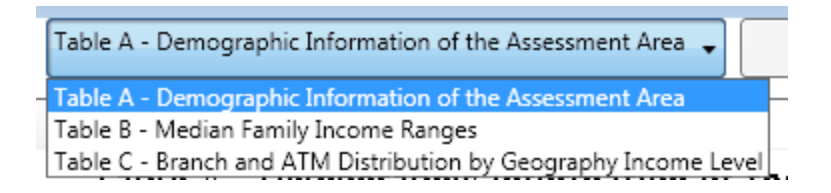

2. Select the report you want to display:

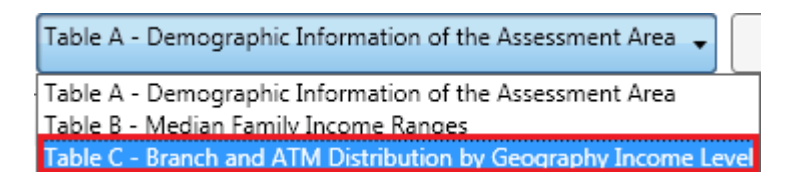

The software displays the report.

### Zooming Report Display

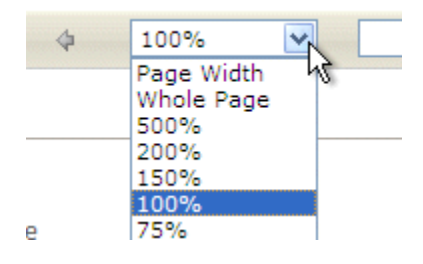

To zoom the report display in or out, do the following:

From the zoom drop-down menu, select one of the following zoom presets:

- Page width
- Whole page
- 500%
- 200%
- $150%$
- $100%$
- 75%
- $50%$
- $25%$
- $10%$

The software changes the zoom setting.

# Refreshing Report

If any of the data changes in the files you are using in CRA *Wiz* and Fair Lending *Wiz* while the report viewer is displaying a report or reports, click the **Refresh** button located in the report viewer tool bar to refresh report(s) data:

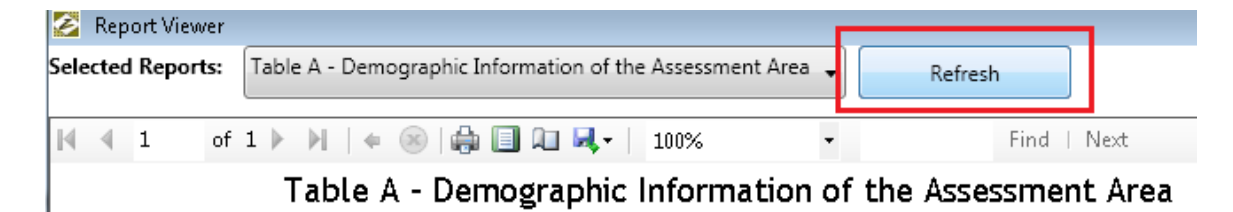

## Searching Reports

You can search a report for text and numerical values that you specify in the search box.

To search a report, do the following:

1. In the search text box located in the **report viewer** tool bar, enter the text or values you want to locate:

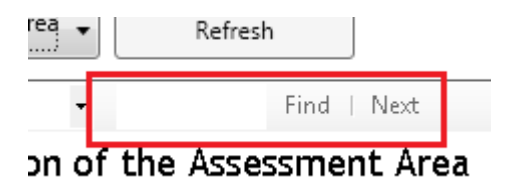

2. Click the **Find** link:

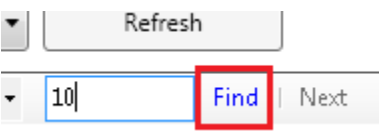

The software highlights the first instance of the text or value in the displayed report:

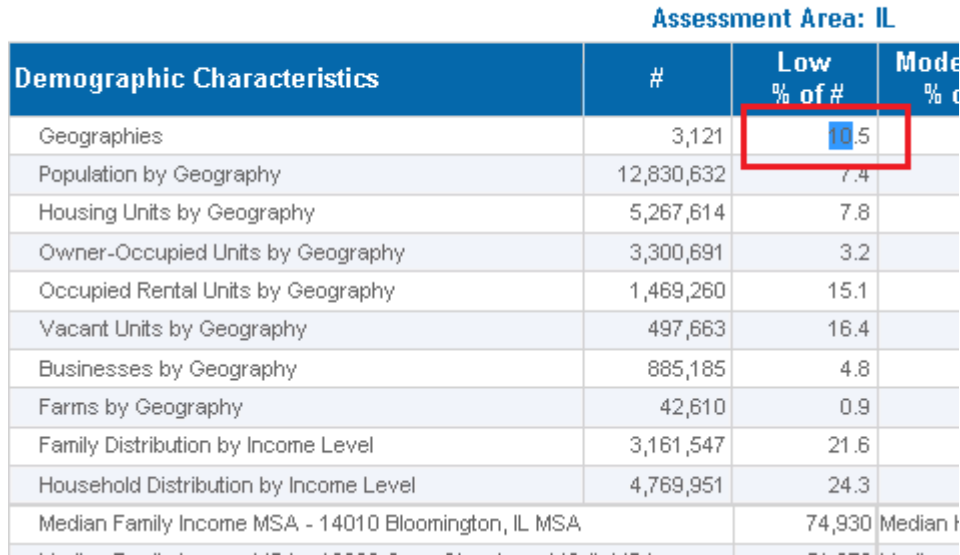

#### Table A - Demographic Information of th

3. To locate the next instance of the text or value, click the **Next** link:

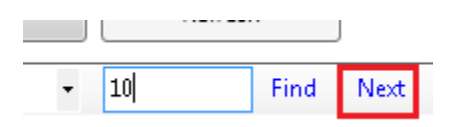

The software highlights the next instance of the text or value in the displayed report:

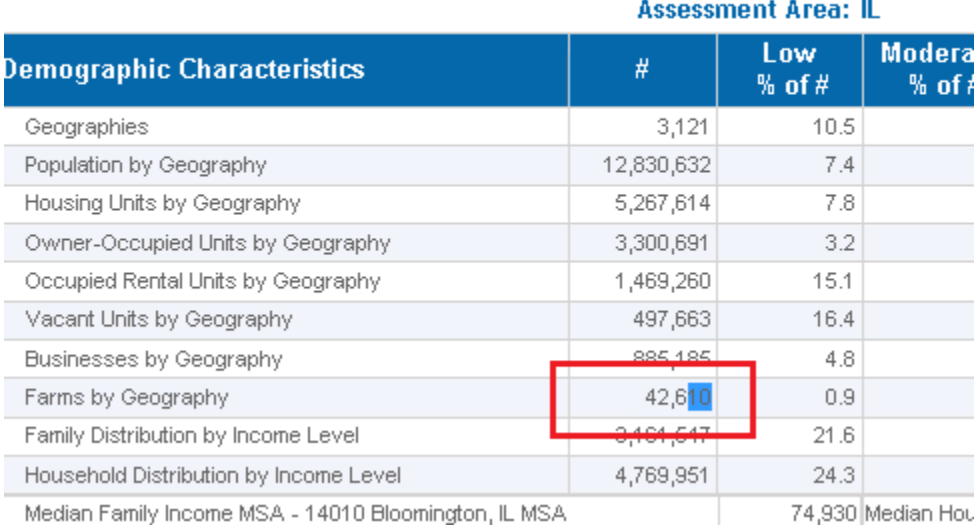

### Table A - Demographic Information of the

# Printing Reports

To print a [generated report,](../../../../../../HMDA%20Wiz/H/Content/Procedures/Reporting/Reports%20Overview/Generating%20Reports.htm) follow these steps:

1. In the **Report Viewer** toolbar, click the **Print** icon:

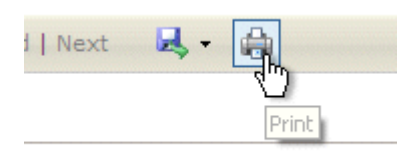

**IMPORTANT**: If you are printing a report for the first time, the system displays the following dialog box, indicating that **SQL Server Reporting Services** will be installed:

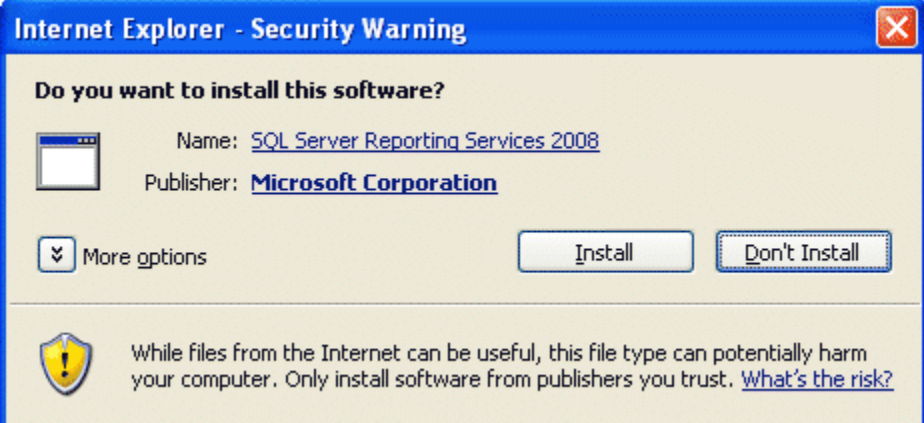

Click the **Install** button.

The system displays the **Print** dialog box:

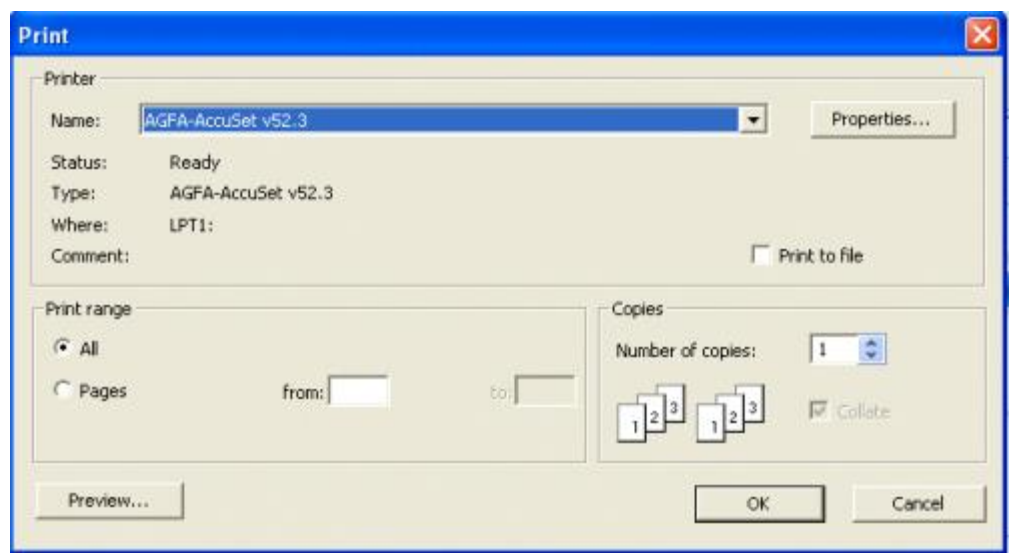

**Note**: Depending on your computer's operating system type and system configuration, the print dialog box that displays might differ from the screenshot above.

2. Use the dialog box to configure printing options then click the **OK** or **Print** button.The system prints the report.

# Exporting Reports

You can export a report to a location you select, and in the following formats:

- Microsoft Excel (spreadsheet format)
- PDF (portable document format)
- Microsoft Word (word processing document format)

To export a report, do the following:

1. In the **Report Viewer** tool bar, click the **Export Type** drop-down menu:

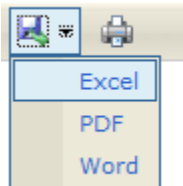

- 2. Select one of the following export file types:
	- Excel
	- PDF
	- Word

The software displays the **Save As** dialog box:

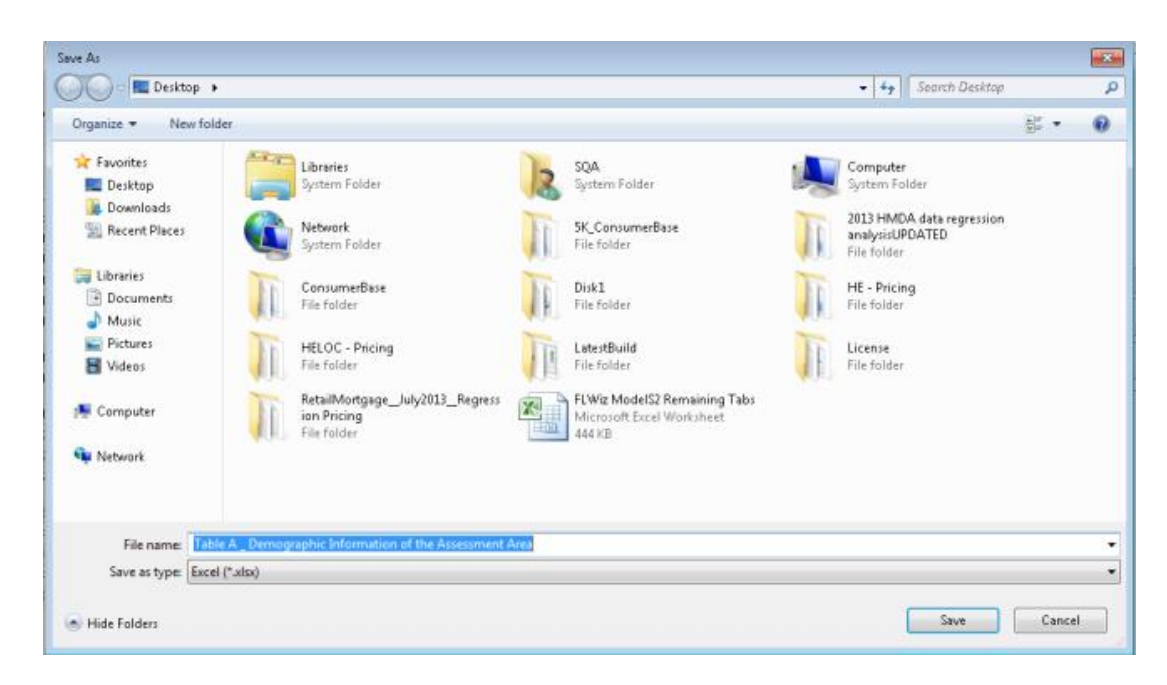

**Note:**Depending on your computer operating system configuration and security settings, your computer may display a file download confirmation message **before** displaying the Save As dialog box. If this happens, click the **Save** button.

3. Use the dialog box controls to name the report and select the location where you want to save the exported report:

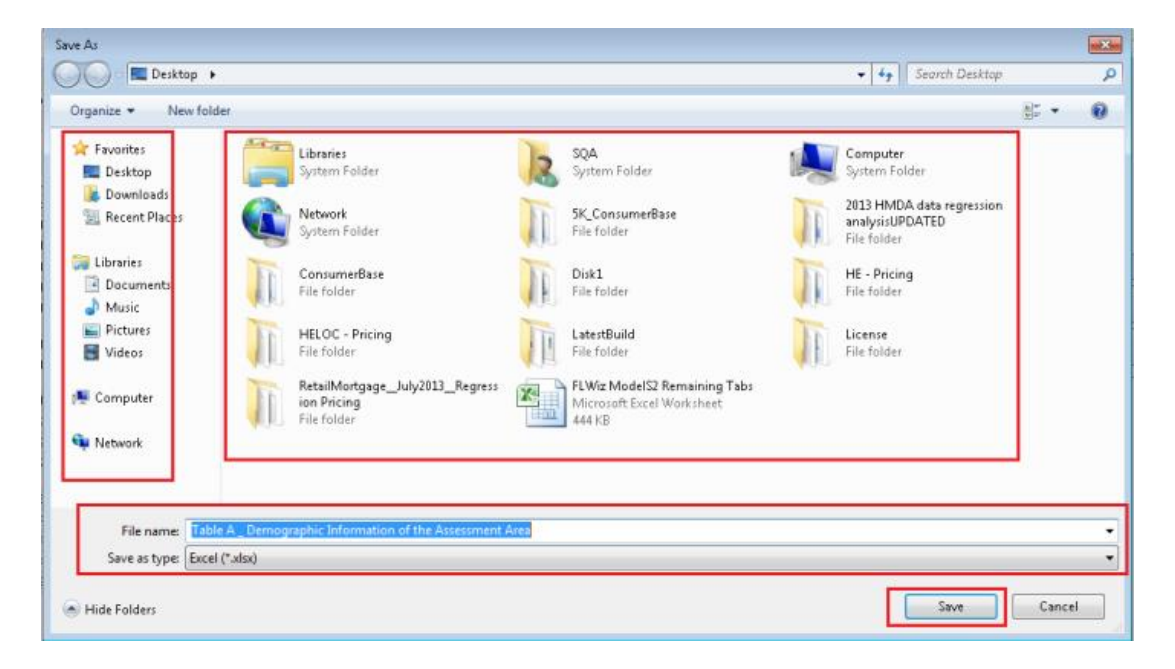

**Note:** By default, the software names the file **@Table [Table Letter]\_[Table Name]:**

File name: @Table A \_ Demographic Information of the Assessment Area

4. Click the **Save** button:

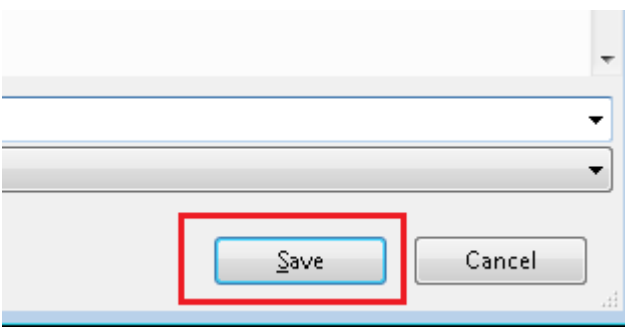

The software exports your report to the specified format and location.

Consumer Compliance Solutions

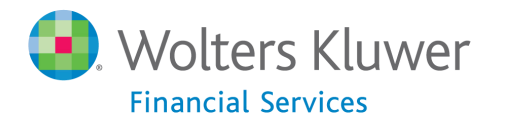

**About Wolters Kluwer Financial Services** - Wolters Kluwer Financial Services provides audit, risk and compliance solutions that help financial organizations improve efficiency and effectiveness across their enterprise. Whether complying with regulatory requirements, addressing a single key risk, or working toward a holistic risk management strategy, more than 15,000 customers worldwide count on Wolters Kluwer Financial Services for a comprehensive and dynamic view of risk management and compliance. With more than 30 offices in over 20 countries, the company's prominent brands include: FRSGlobal, ARC Logics for Financial Services, PCi, Bankers Systems, VMP® Mortgage Solutions, AppOne®, GainsKeeper®, Capital Changes, NILS, AuthenticWeb™ and Uniform Forms™. Wolters Kluwer Financial Services is part of Wolters Kluwer, a leading global information services and publishing company with annual revenues of (2011) €3.4 billion (\$4.7 billion) and approximately 19,000 employees worldwide. Please visit our website for more information.

**Wolters Kluwer Financial Services** 130 Turner Street Building 3, 4th Floor Waltham, MA 02453

800.261.3111

© 2015, Wolters Kluwer Financial Services

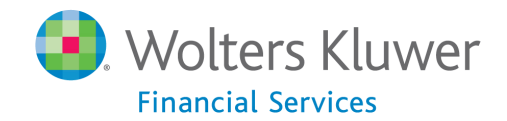